**深圳市朗普电子科技有限公司 子科技有限公司 子科技有限公司**

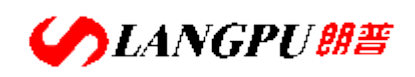

SHENZHEN LANGPU ELECTRONIC TECH. CO., LTD 深圳市深南中路南光捷佳大厦 1402 室 TEL:0755-88851600 83980158 83047415 83986300 FAX:0755-88850515 83047419 网址:综合推广网 [www.17Lp.com](http://www.17lp.com) 衡器烘箱网 <www.1718sz.com> 邮箱: <Lp@df17.com> QQ:374542908 MSN: dafusz@hotmail.com

1 *AT8511/8512 用户手册*

# 安全须知

 $\bigwedge$  警告 $\bigwedge$  行 脸 : <sub>当你发现有</sub>以下不正常情形发生,请立即终止操作并断开电源线。立刻与安柏科技销售部联 系维修。否则将会引起火灾或对操作者有潜在的触电危险。

- z 仪器操作异常。
- 操作中仪器产生反常噪音、异味、烟或闪光。
- z 操作过程中,仪器产生高温或电击。
- 电源线、电源开关或电源插座损坏。
- 杂质或液体流入仪器。

# 安全信息

 $\bigwedge$ 警告 $\bigwedge$ 行[检 $\colon$  ) 为避免可能的电击和人身安全,请遵循以下指南进行操作。

免责声明 用户在开始使用仪器前请仔细阅读以下安全信息,对于用户由于未遵守下列条款而造

仪器接地

不可

在爆炸性气体环境使用仪器

不可

打开仪器外壳

不要

使用已经损坏的仪器

不要

使用工作异常的仪器

不要

超出本说明书指定的方式使用仪器

声明:

å, Applent, ◆ Applent, 标志和文字是常州安柏精密仪器有限公司的商标或注册商标。

#### AT8511/8512 直流电子负载

用 户 手 册

User's Manual

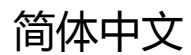

 Simplified Chinese FEB, 2008 第 1 版 Rev.A3

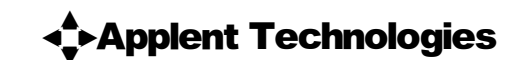

常州安柏精密仪器有限公司 ©2005-2009 Applent Technologies, Inc.

中国代理:深圳市朗普电子科技有限公司 www.17Lp.com Email:Lp@df17.com

TEL:0755-88851600 FAX:0755-88850515

# 有限担保和责任范围

常州安柏精密仪器有限公司 ( 以下简称 Applent ) 保证您购买的每一台 AT8511/8512 在质量和计量上都是完全合格的。 此项保证不包括保险丝以及因疏忽、误用、污染、意外或非正常状况使用造成的损坏。本项保证仅适用于原购买者,并且不 可转让。

自发货之日起,Applent 提供玖拾 (90)天保换和贰年免费保修,此保证也包括 VFD 或 LCD。玖拾天保换期内由于使 用者操作不当引起的损坏,保换条款终止。贰年包修期内由于使用者操作不当而引起仪器损坏,维修费用由用户承担。贰年 后直到仪表终生,Applent 将以收费方式提供维修。对于 VFD 或 LCD 的更换,其费用以当前成本价格收取。

如发现产品损坏,请和 Applent 取得联系以取得同意退回或更换的信息。之后请将此产品送销售商进行退换。请务必说 明产品损坏原因,并且预付邮资和到目的地的保险费。对保修期内产品的维修或更换,Applent 将负责回邮的运输费用。对 非保修产品的修理,Applent 将针对维修费用进行估价,在取得您的同意的前提下才进行维修,由维修所产生的一切费用将 由用户承担,包括回邮的运输费用。

本项保证是 Applent 提供唯一保证,也是对您唯一的补偿,除此之外没有任何明示或暗示的保证(包括保证某一特殊目 的的适应性),亦明确否认所有其他的保证。Applent 或其他代理商并没有任何口头或书面的表示,用以建立一项保证或以任 何方式扩大本保证的范围。凡因对在规格范围外的任何原因而引起的特别、间接、附带或继起的损坏、损失(包括资料的损 失),Applent 将一概不予负责。如果其中某条款与当地法规相抵触或由于某些司法不允许暗示性保证的排除或限制,以当地 法规为主,因此该条款可能不适用于您。但该条款的裁定不影响其他条款的有效性和可执行性。

> 中华人民共和国 江苏省 常州安柏精密仪器有限公司 二〇〇五年元月 Rev.A2

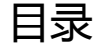

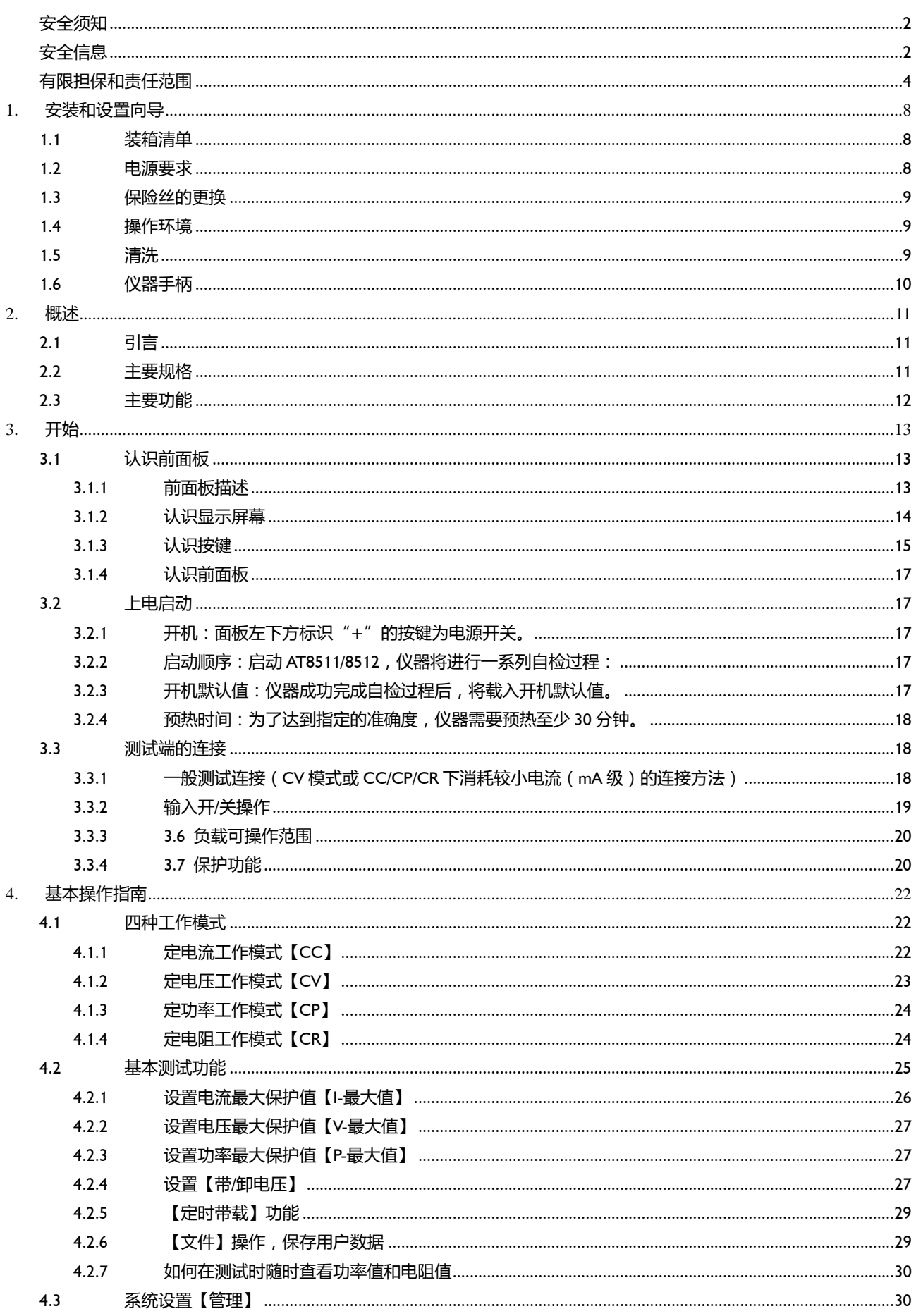

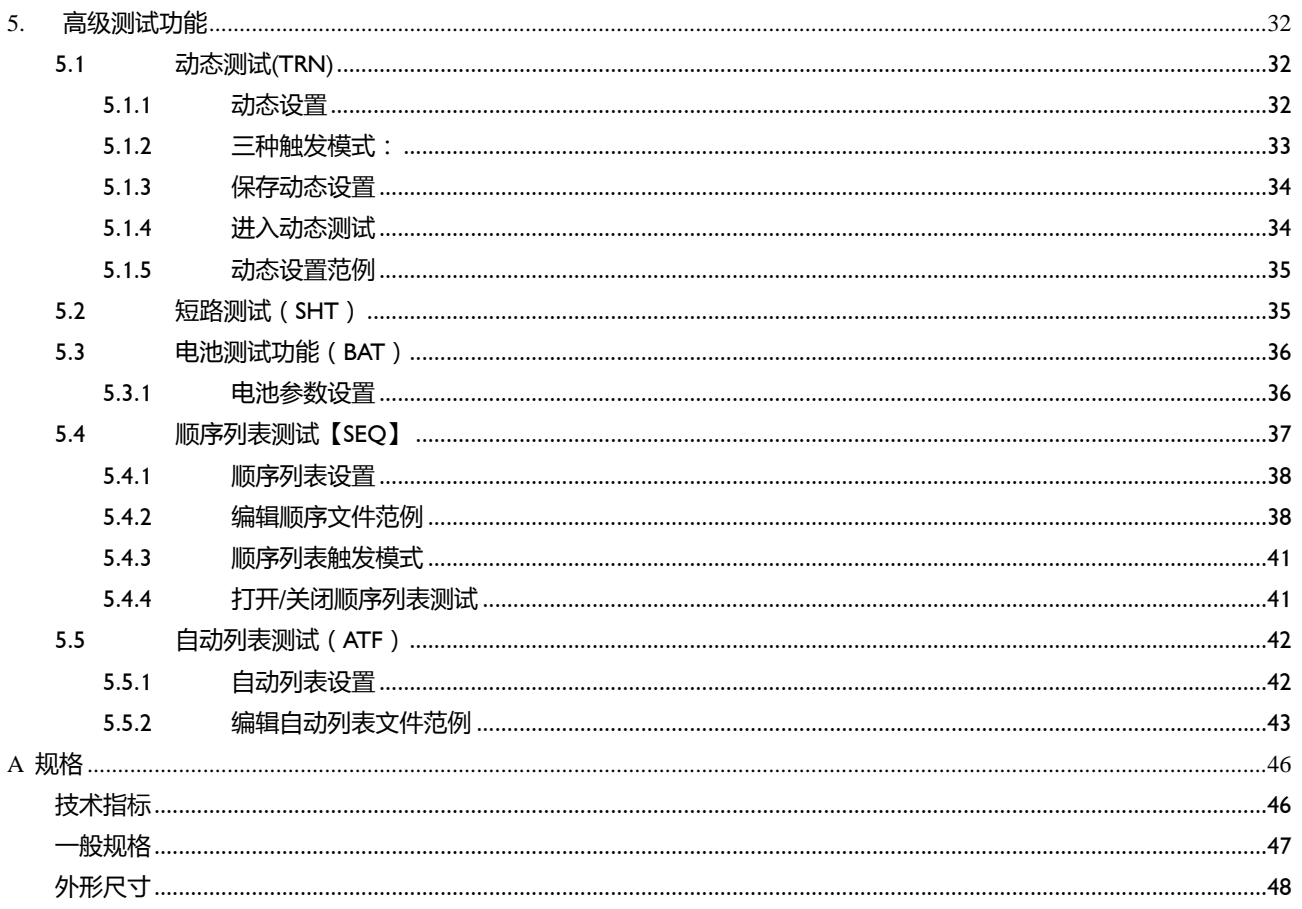

# 插图目录

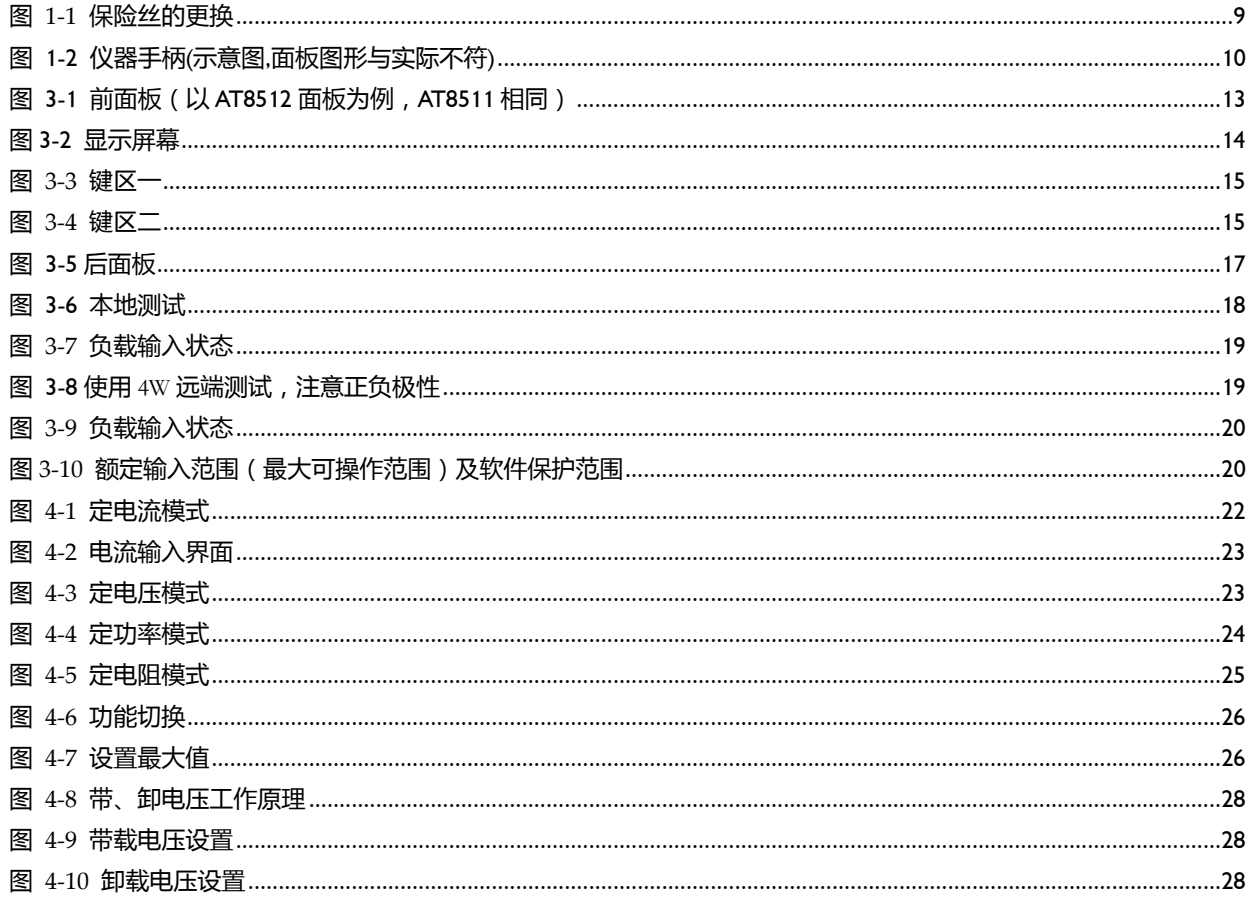

 $\overline{6}$ 

。<br>*目录* 

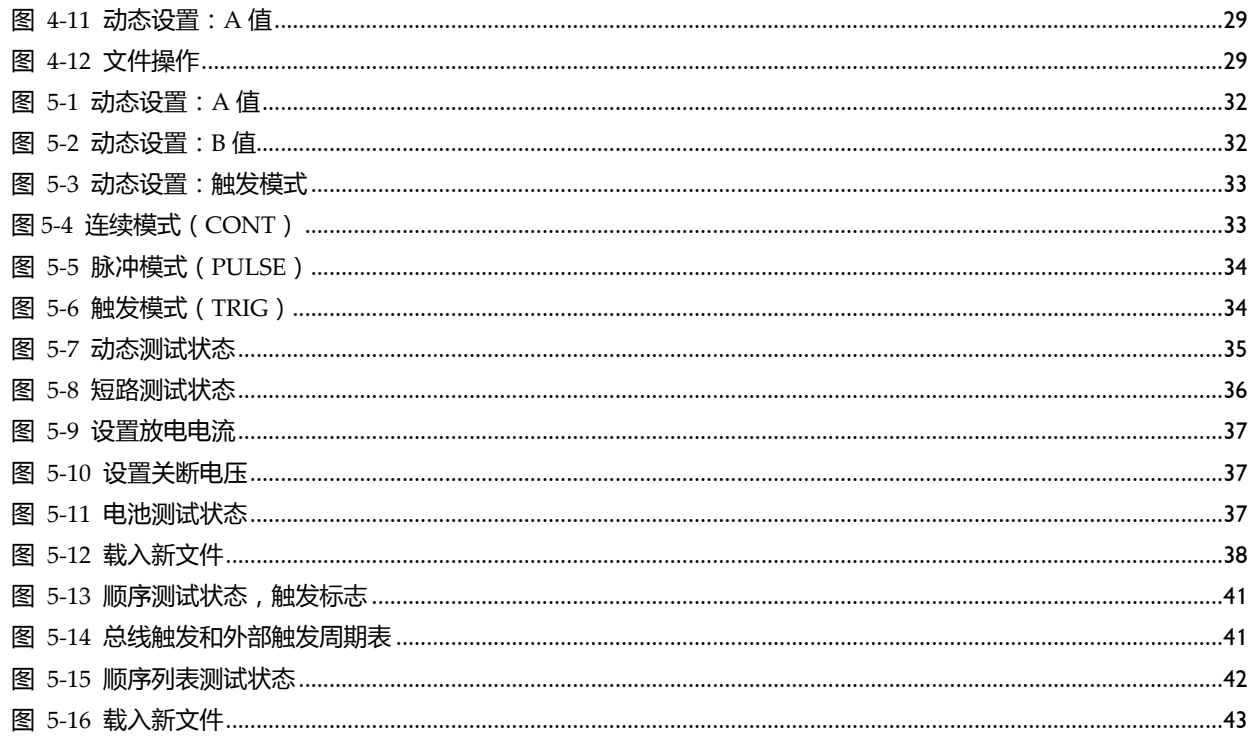

# 表格目录

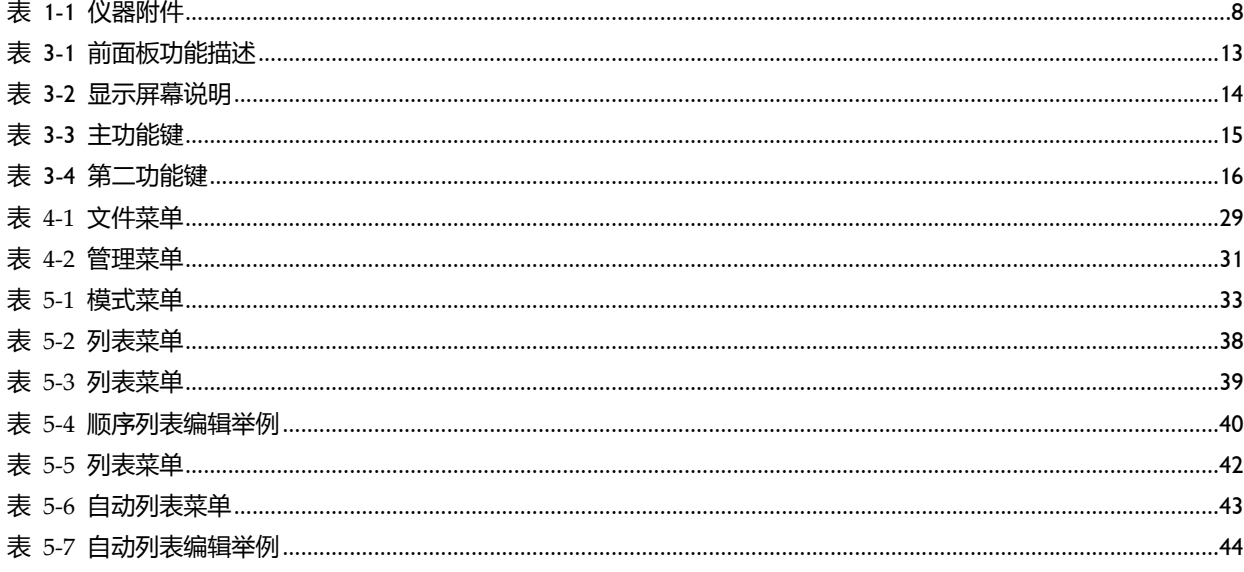

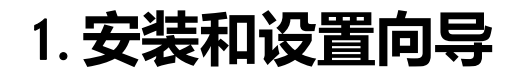

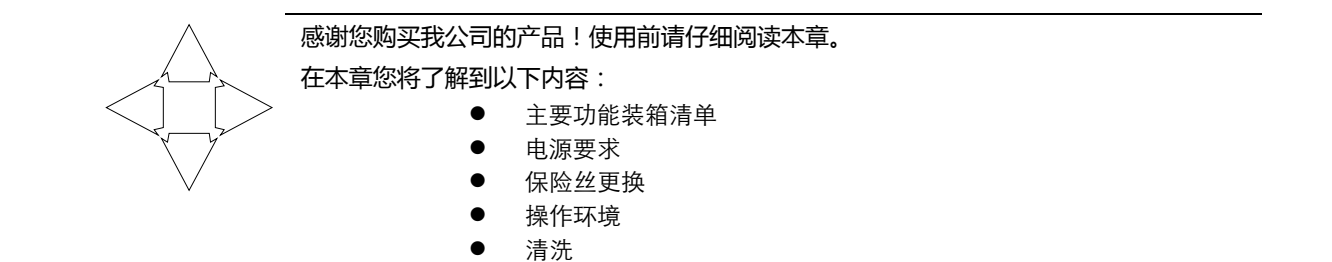

### 1.1装箱清单

正式使用仪器前请首先:

- 1.检查产品的外观是否有破损、刮伤等不良现象;
- 2.根据下表检查仪器附件是否有遗失;

表 1‐1 仪器附件

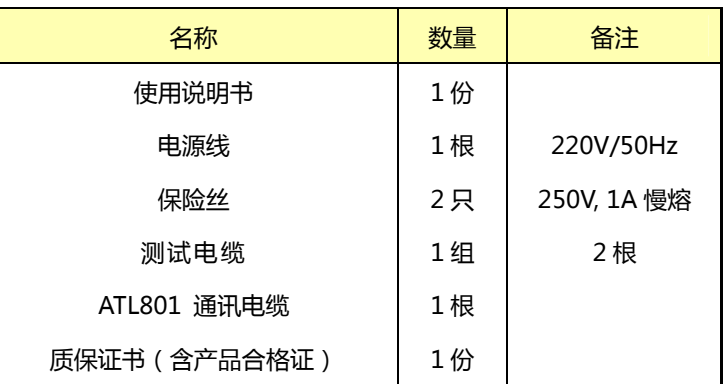

如有破损或附件不足,请立即与安柏科技销售部或销售商联系。

### 1.2电源要求

 AT8511/8512 只能在以下电源条件使用: 电压:198-252VAC 频率:47.5-52.5Hz 功率:最大 15VA

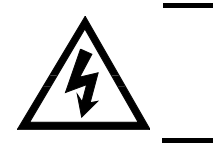

### 1.3保险丝的更换

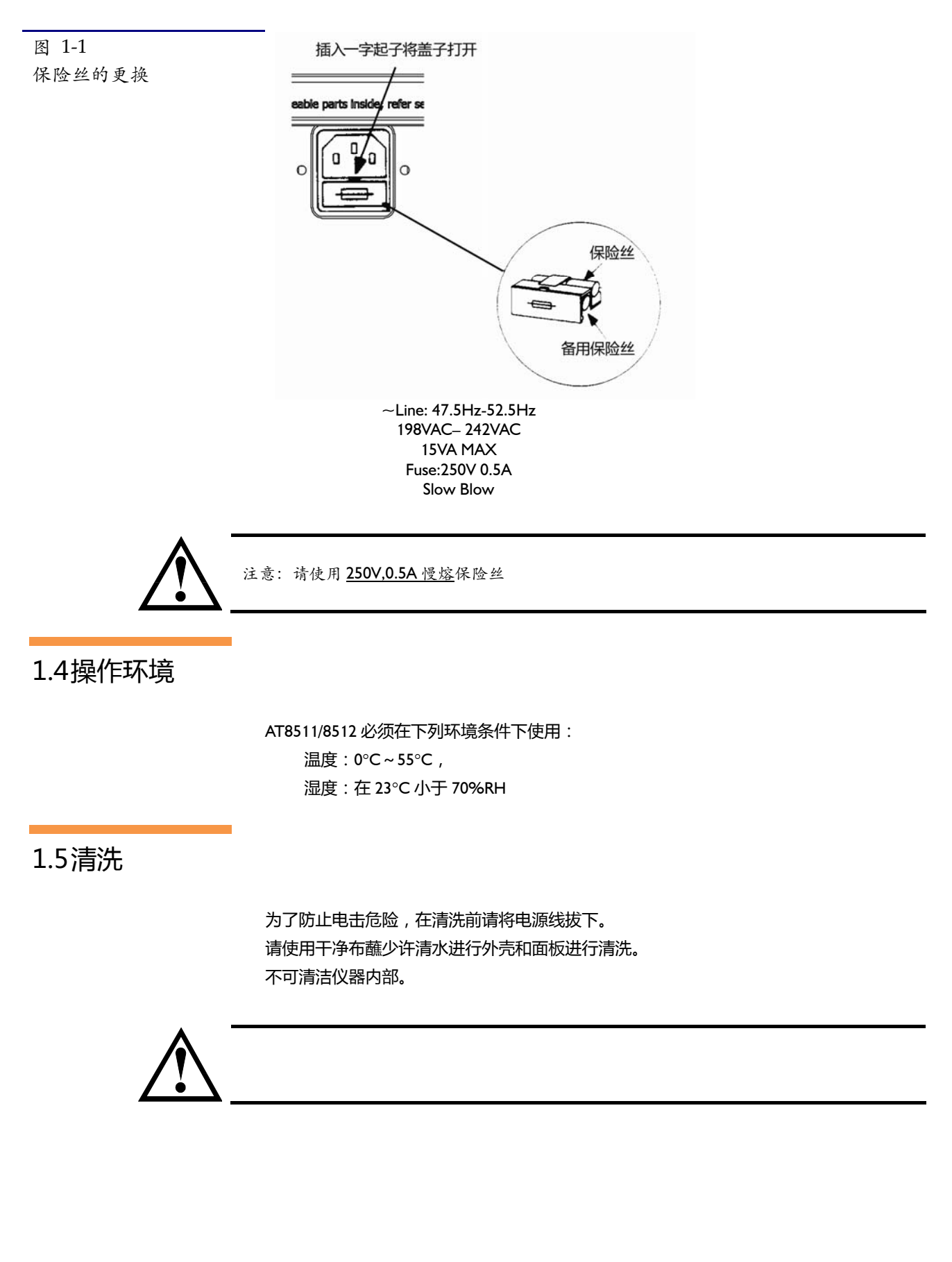

# 1.6仪器手柄

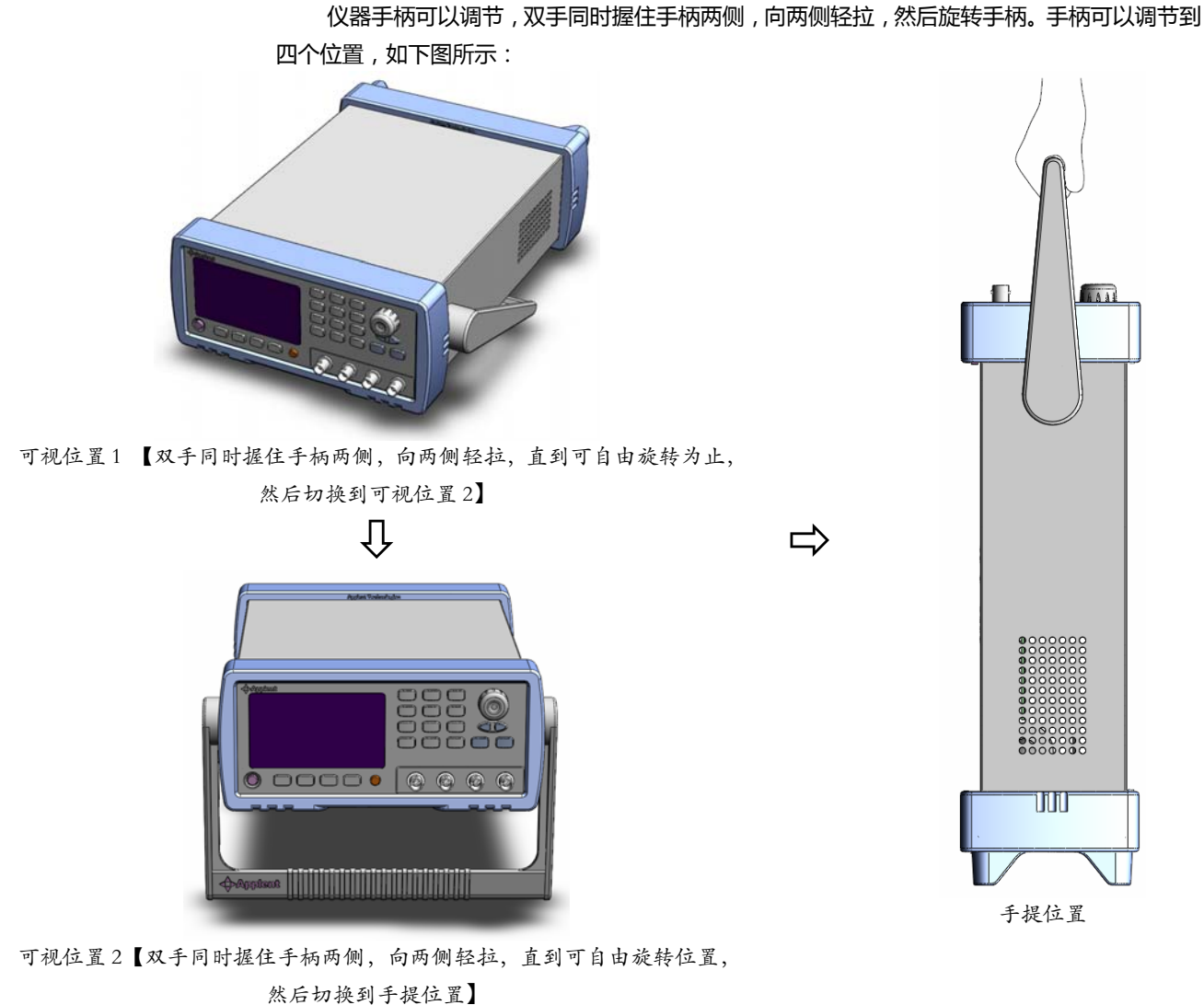

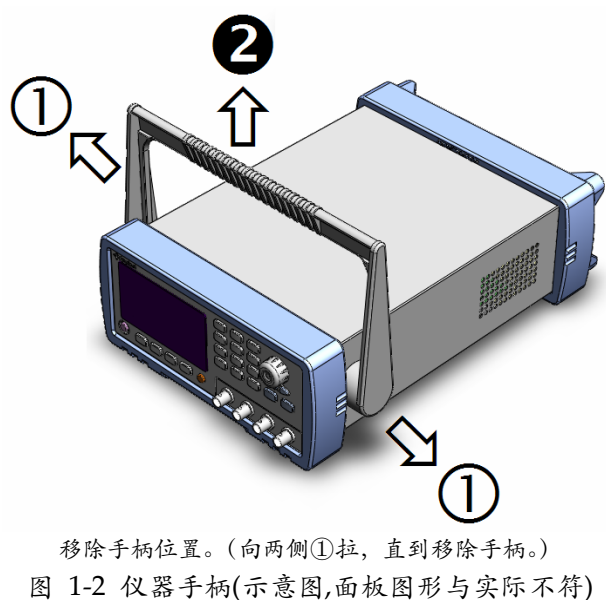

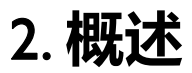

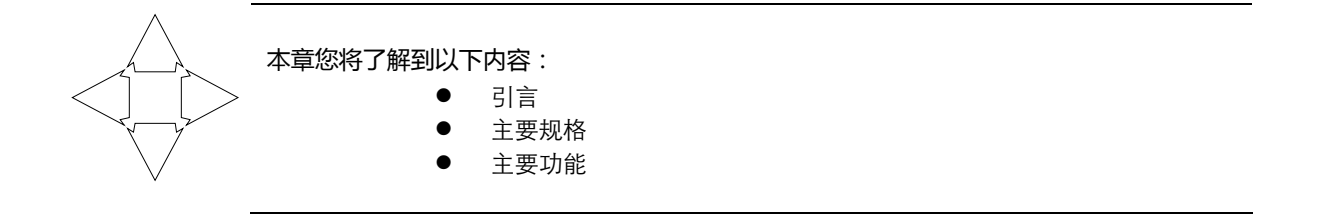

# 2.1引言

感谢您购买 AT8511/8512 直流电子负载。

AT8511/AT8512 采用多处理器协调工作, 有卓越的速度和性能。提供四种工作模式: 定电 流(CC)、定电压(CV)、定功率(CP)和定电阻(CR),同时还提供 6 中测试功能:正常测 试功能(NRM)、动态测试功能(TRN)、顺序列表测试(SEQ)、自动列表测试(ATF)、电池 测试功能(BAT)以及短路测试功能(SHT)。

您可以使用仪器内置的文件编辑器或者使用 RS232 和 USB 接口来编辑顺序列表和自动列 表文件,完成高效测试。

除了对一般的线性电源和开关电源的测试外,AT8511/8512 还能更好地为电池充电器、电 池进行检测,满足电源相关厂家的多方面要求。

### 2.2主要规格

AT8511/8512 技术规格,包含了仪器的基本技术指标和仪器测试允许的范围。这些规格都是 在仪器出厂时所能达到的。

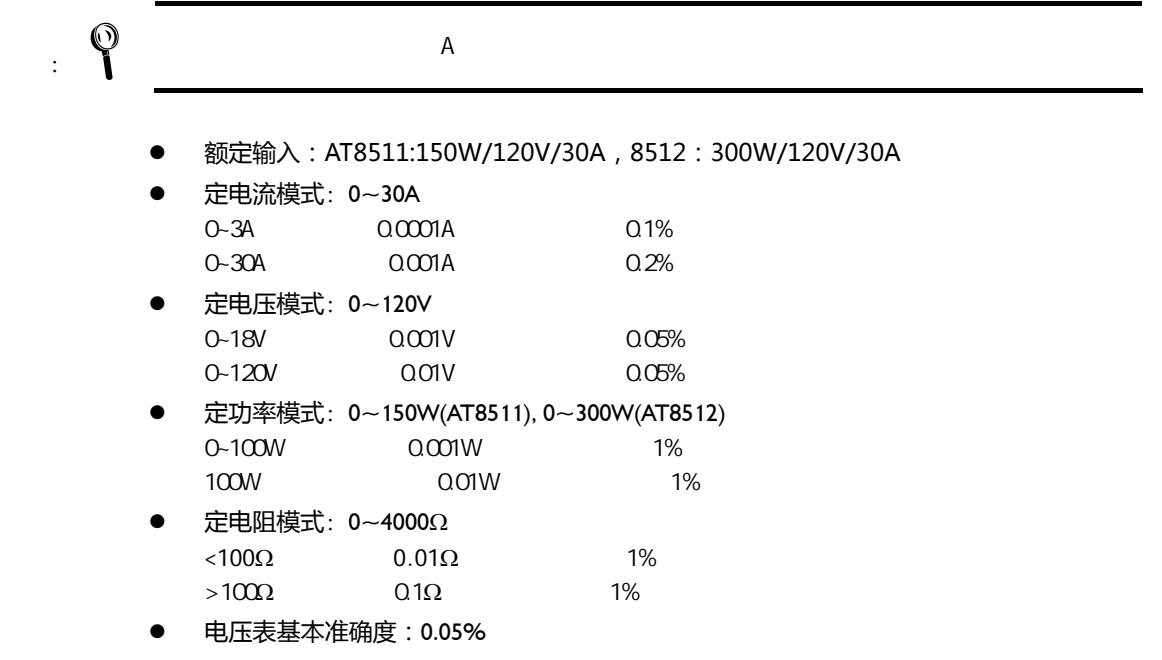

- 电流表基本准确度: 0.1%
- 电池测试功能 最大时间高达 1000 小时,可显示最大 999.99AH 的容量,同时还可显示放电时间。
	- z 两种测试速度 快速10次/秒,慢速3次/秒。
	- 双显示 主显示:电压,副显示:电流、功率、电阻、电池容量或电池放电时间。
	- 多种触发方式 内部触发、总线触发、外部触发。
		- 独立的多文件操作 顺序列表文件与自动列表文件分别有10个文件供操作 全局设置文件20组。

### 2.3主要功能

- 高亮度,超清晰四色 VFD 显示 显示窗口为 98mm×58mm,多种参数同时显示,VFD 亮度可调。
- 六种测试功能: 正常测试功能、动态测试功能、顺序列表测试功能、自动列表测试功能、电池测试功能以及 短路测试功能。
- 四线(4W)远端测试功能 抵消大电流测试时,线电阻对电压的影响。
- z 接口:
	- 1. 内置 Handler 接口: 触发信号输入。
	- 2. 内置 RS232C 接口: 使用三线简易型串行接口。兼容 SCPI 指令集, ASCII 码传输, 完 成所有仪器功能。
	- 3. 内置 USB 接口 (AT8512)。使用通讯速度更快,通讯更稳定。
	- 4. 内置 RS485 接口(AT8512)。支持多机通讯,传输距离更远。

# 3. 开始

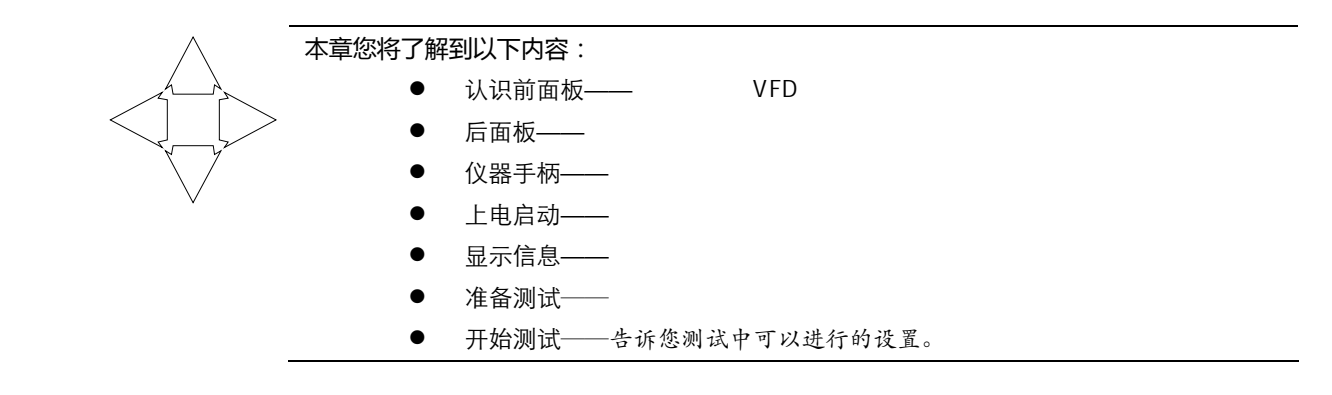

# 3.1认识前面板

### 3.1.1 前面板描述

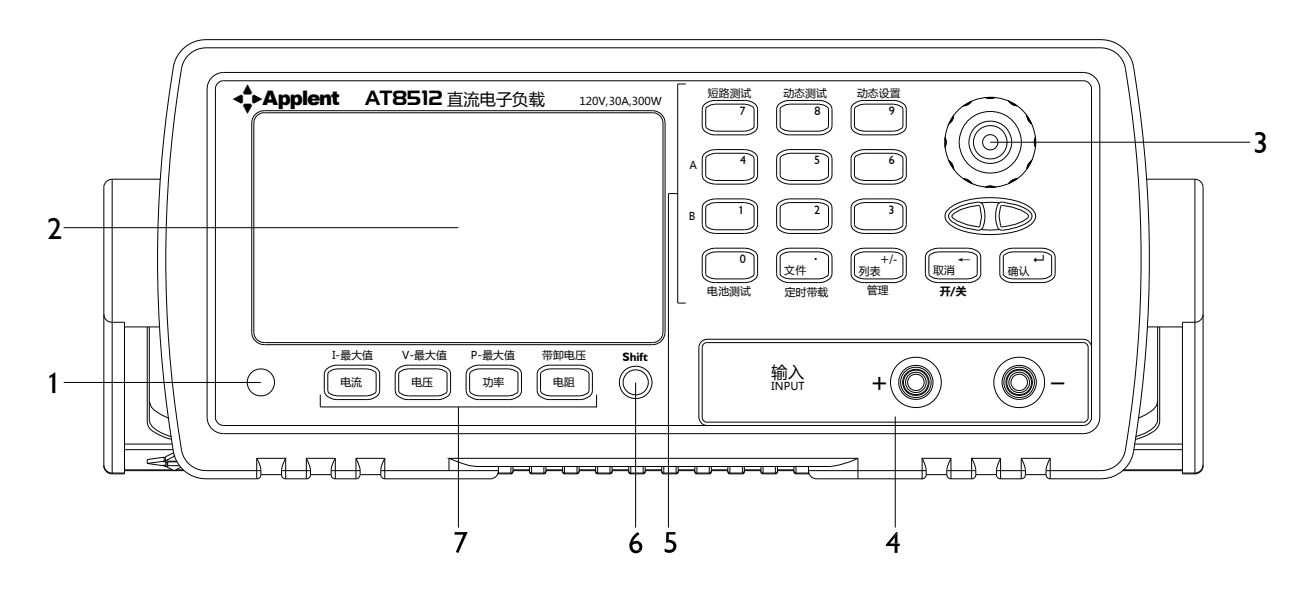

图 3‐1 前面板(以 AT8512 面板为例,AT8511 相同)

表 3‐1 前面板功能描述

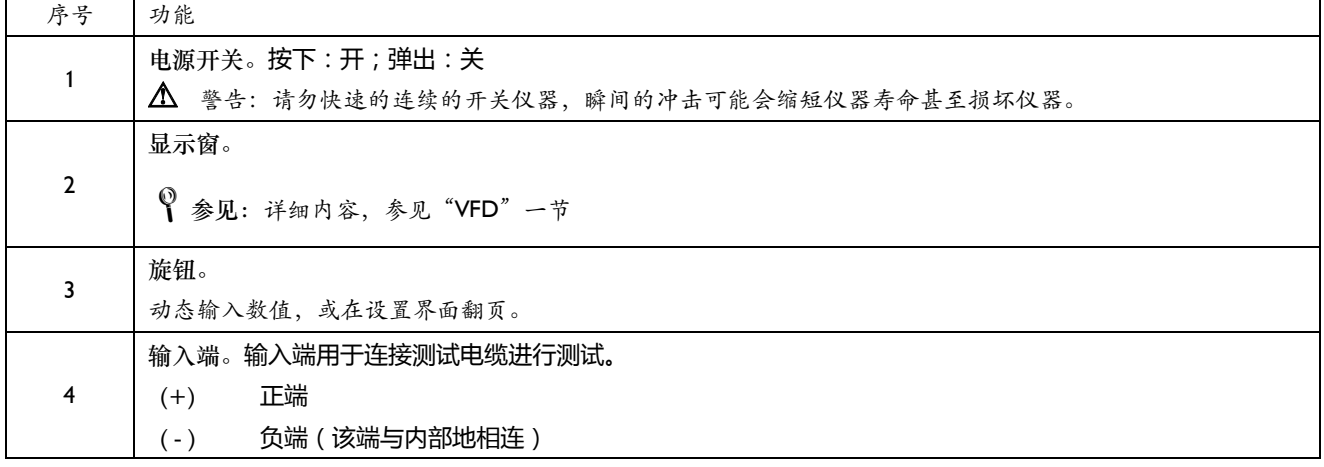

14 AT8511/8512 用户手册

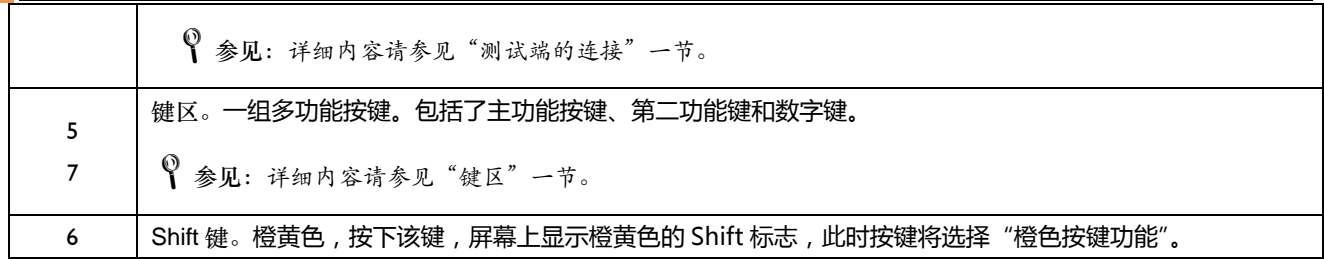

#### 3.1.2 认识显示屏幕

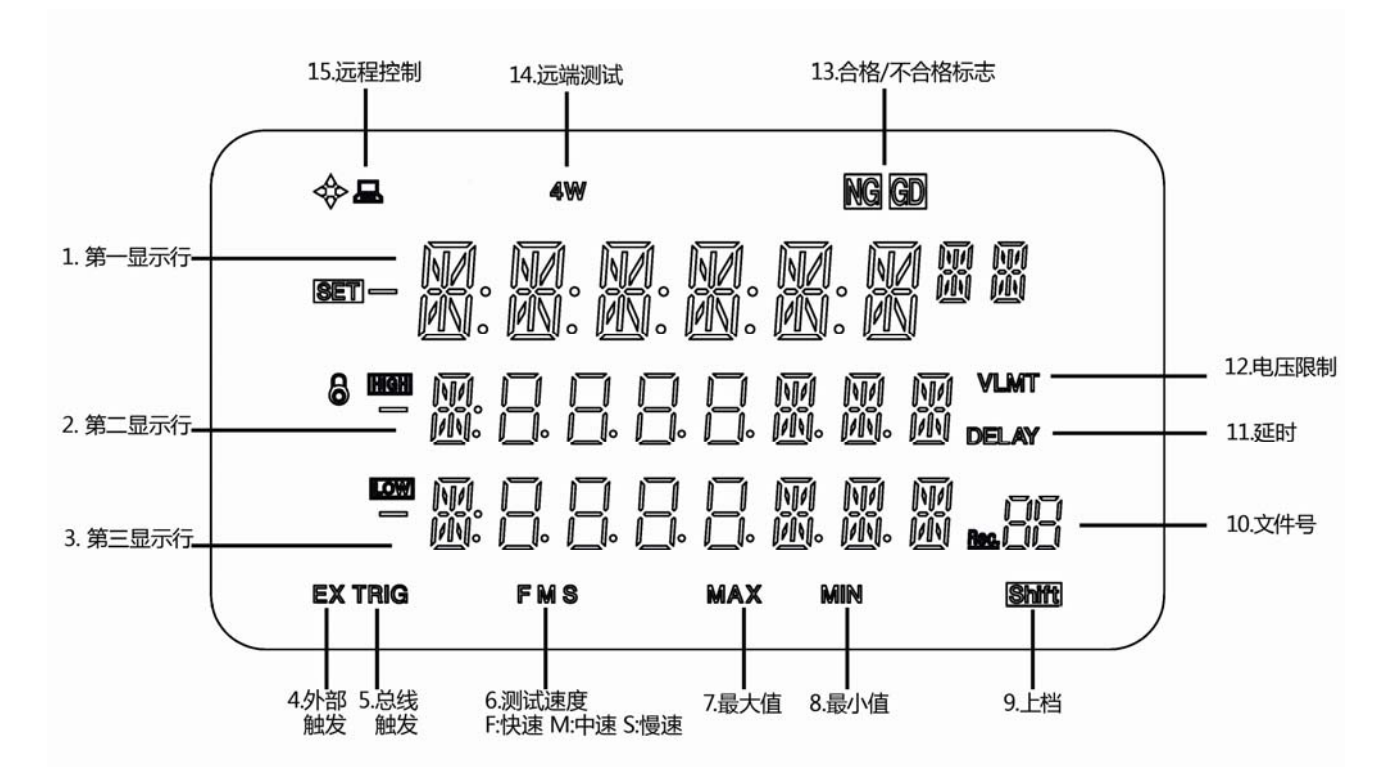

#### 图 3‐2 显示屏幕

表 3‐2 显示屏幕说明

| 序号             | 图标             | 功能                                                                                                    |
|----------------|----------------|----------------------------------------------------------------------------------------------------|
|                | 数字位 ×8         | 第一显示行,测试时显示为电压值。                                                                                                  |
| $\overline{2}$ | 数字位 ×8         | 第二显示行,测试时可能显示为电流值 I,功率值 P,电阻值 R,电池容量 ( B ),放电时间 ( T )。                                                            |
| 3              | 数字位 ×8         | 第三显示行,状态显示行。<br>常用功能:<br>正常测试状态:CC/CV/CP/CR<br>动态测试状态:TRN<br>顺序列表测试:SEQ<br>自动列表测试:ATF<br>电池测试状态:BAT<br>短路测试状态:SHT |
| 4, 5           | <b>EX TRIG</b> | TRIG: 总线触发指示,EX TRIG:外部触发指示 ( 参见: 触发器 )                                                                           |
| 6              | <b>FMS</b>     | 测试速度指示。(参见:选择采样速率)                                                                                                |
| $\overline{7}$ | <b>MAX</b>     | 最大值,表示当前输入的值为最大值。                                                                                                 |
| 8              | <b>MIN</b>     | 最小值,表示当前输入的值为最小值,在电池测试设置时显示。                                                                                      |

#### TEL:0755-88851600 FAX:0755-88850515

 $H \oplus 15$ 

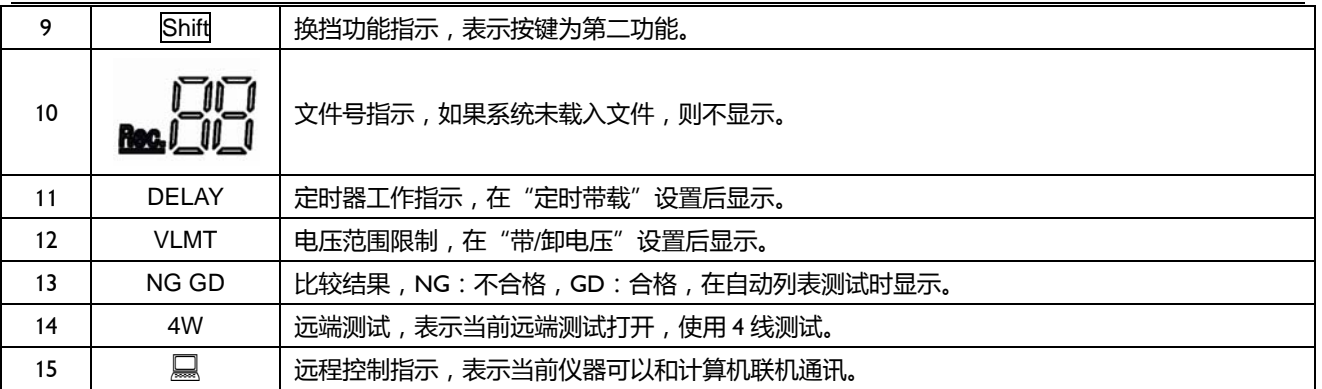

### 3.1.3 认识按键

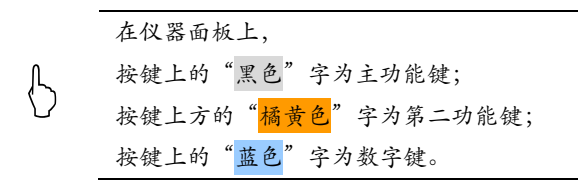

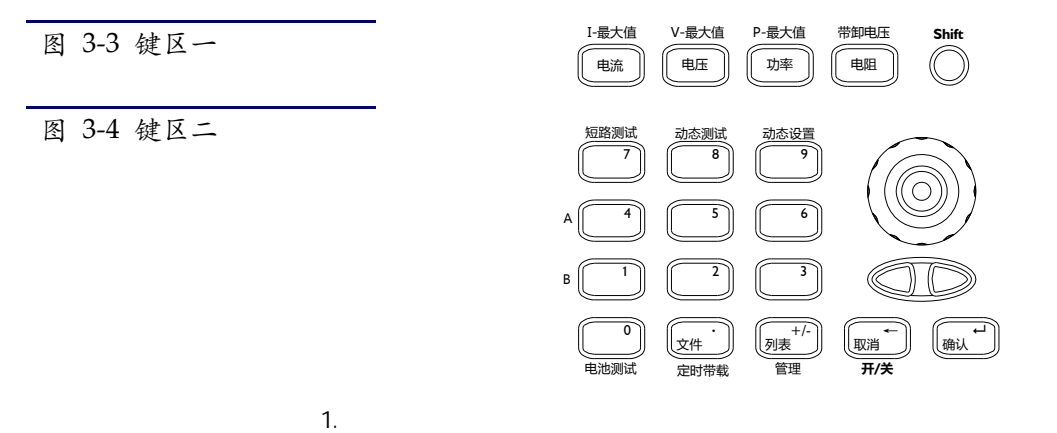

表 3‐3 主功能键

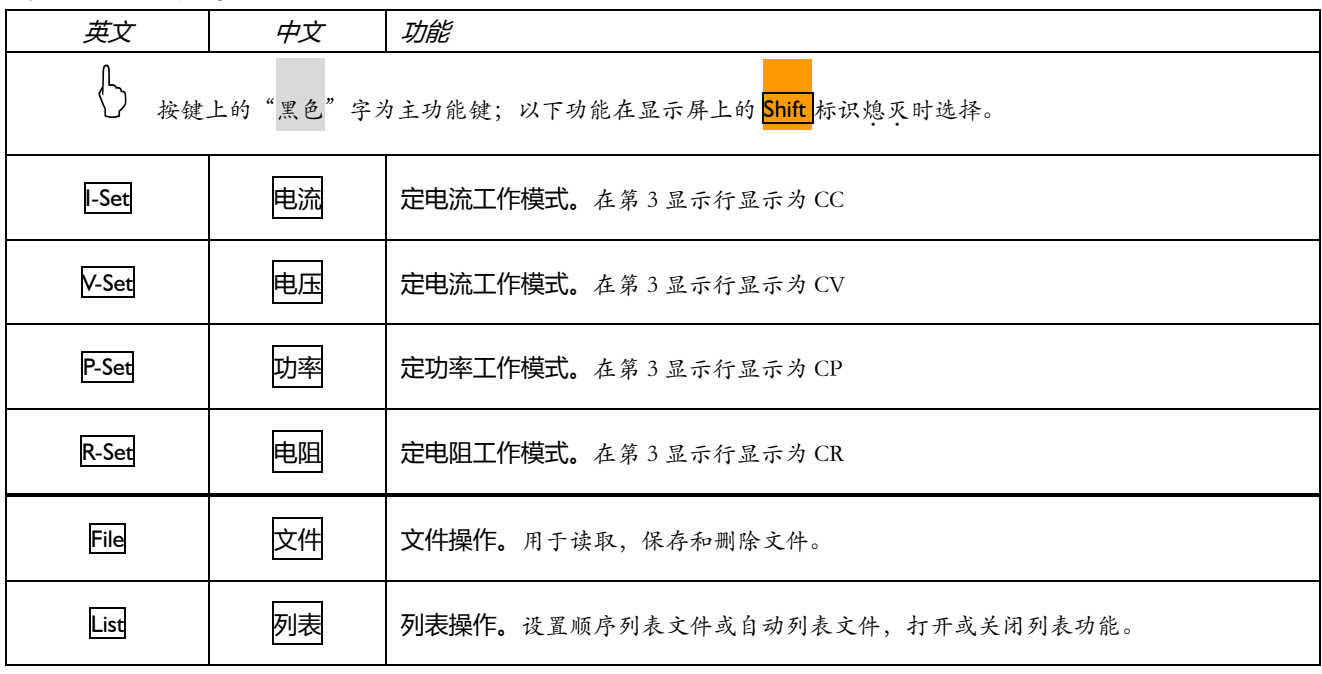

16 AT8511/8512 用户手册

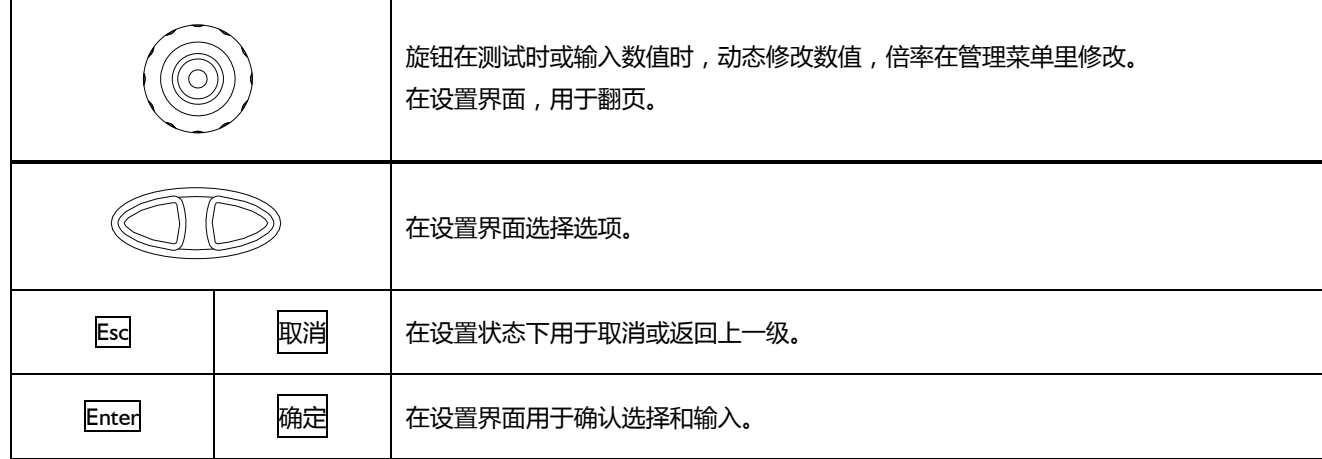

表 3‐4 第二功能键

2. Shift

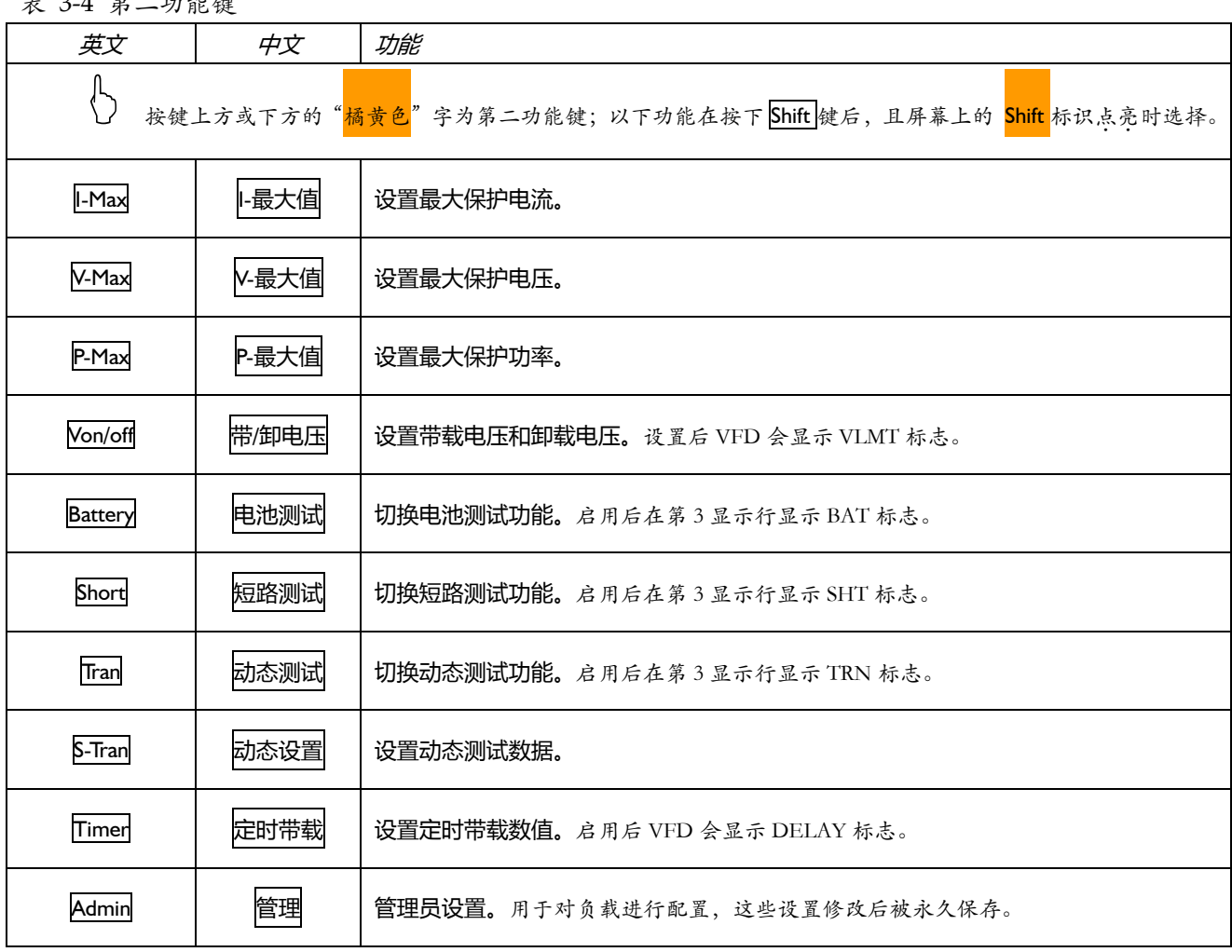

3. 数字键区

△ 按键上的"蓝色"字为数字键。<br>◆ 数字键区仅在数据输入状态有效。

完整的数字键区,包括键区二中的"蓝色"字按键、Enter 键。

3.1.4 认识前面板

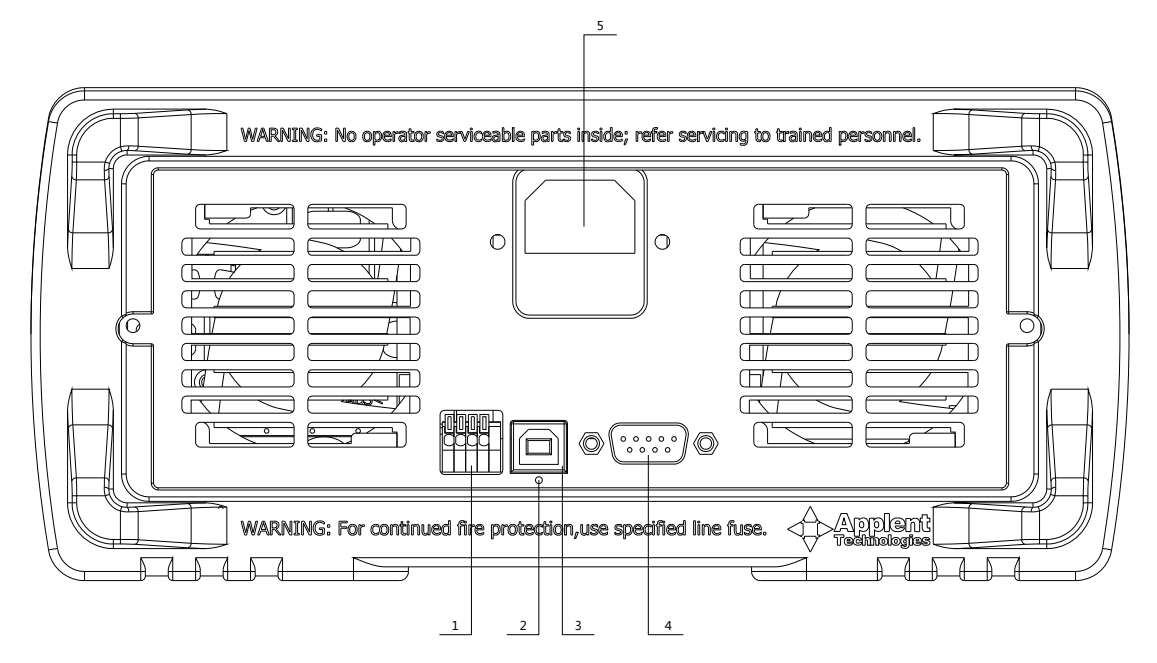

- 图 3‐5 后面板
- 1. Handler(处理机)接口,包括外部触发输入和远端测试接口。
- 2. USB 通讯指示灯。(AT8512 有效)
- 3. USB 接口(AT8512 有效)
- 4. RS232C 接口。
- 5. 电源插座及保险丝盒。

### 3.2上电启动

3.2.1 开机: 面板左下方标识"+"的按键为电源开关。

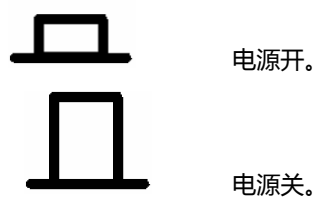

3.2.2 启动顺序:启动 AT8511/8512,仪器将进行一系列自检过程:

- $\bullet$  VFD 所有笔段全亮;
- 显示公司名称、型号及版本号;
- 仪器自检。

3.2.3 开机默认值:仪器成功完成自检过程后,将载入开机默认值。

如果您开机未载入文件则仪器将载入默认值。

- 电流值: 0.000A
- 电压值: 120.00V

中国代理:深圳市朗普电子科技有限公司 www.17Lp.com Email:Lp@df17.com

18 AT8511/8512 用户手册

- 功率值: 0.000W
- 电阻值: 4000Ω
- I-最大值:30.000A
- V-最大值: 120.00V
- P-最大值: 320.00W
- z 采样速率:慢速
- 动态设置值:最大值

3.2.4 预热时间:为了达到指定的准确度,仪器需要预热至少 30 分钟。

### 3.3测试端的连接

3.3.1 一般测试连接 ( CV 模式或 CC/CP/CR 下消耗较小电流 ( mA 级 ) 的连接方法 )

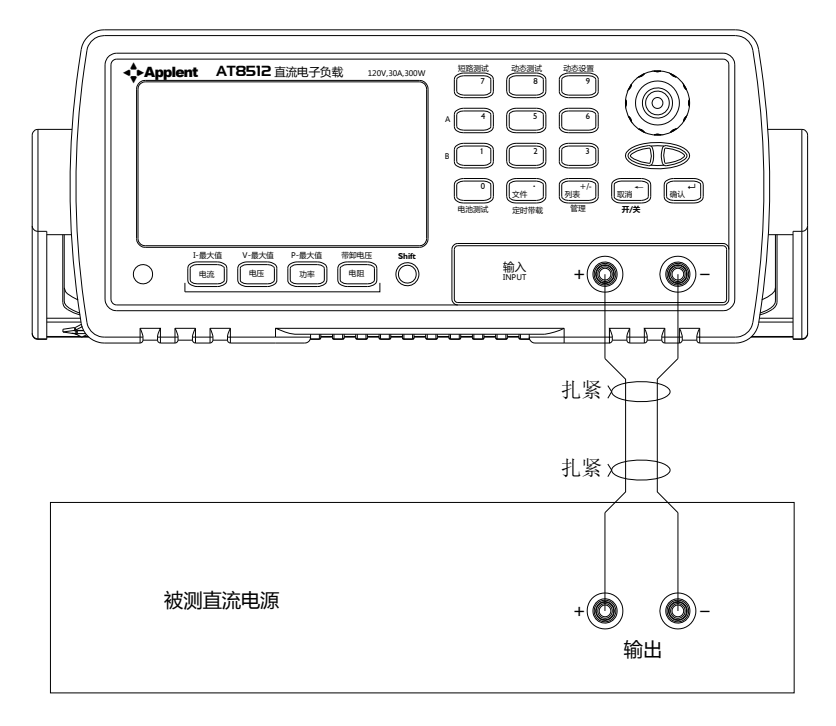

图 3‐6 本地测试

1.警告:连接被测电源前,请确保被测电源断电,且输出端没有电压,否则会引起电火花, 危及人身安全。

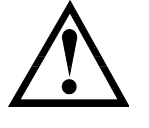

2.警告:请注意电源极性,请按正负极连接好。

3.如果负载消耗了过大的电流,通常安培级(几 A 以上),线电阻不能被忽略,建议使用 4W 法远端进行测量。

3.4.2 使用 4W 远端测试端口连接 ( CC/CP/CR 下消耗较大电流 ( mA 级 ) 的连接方法 )

使用远端测试,您必须先在【管理】菜单里将 SENSE 选项设置为 ON (打开)。 关于管理菜单的操作请参考"基本操作指南一章"。 远端测试端口在仪器的后面板上:

开始 19

图 3‐7 负载输入状态

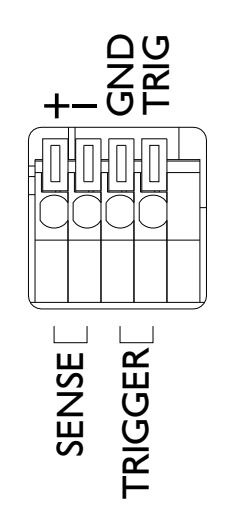

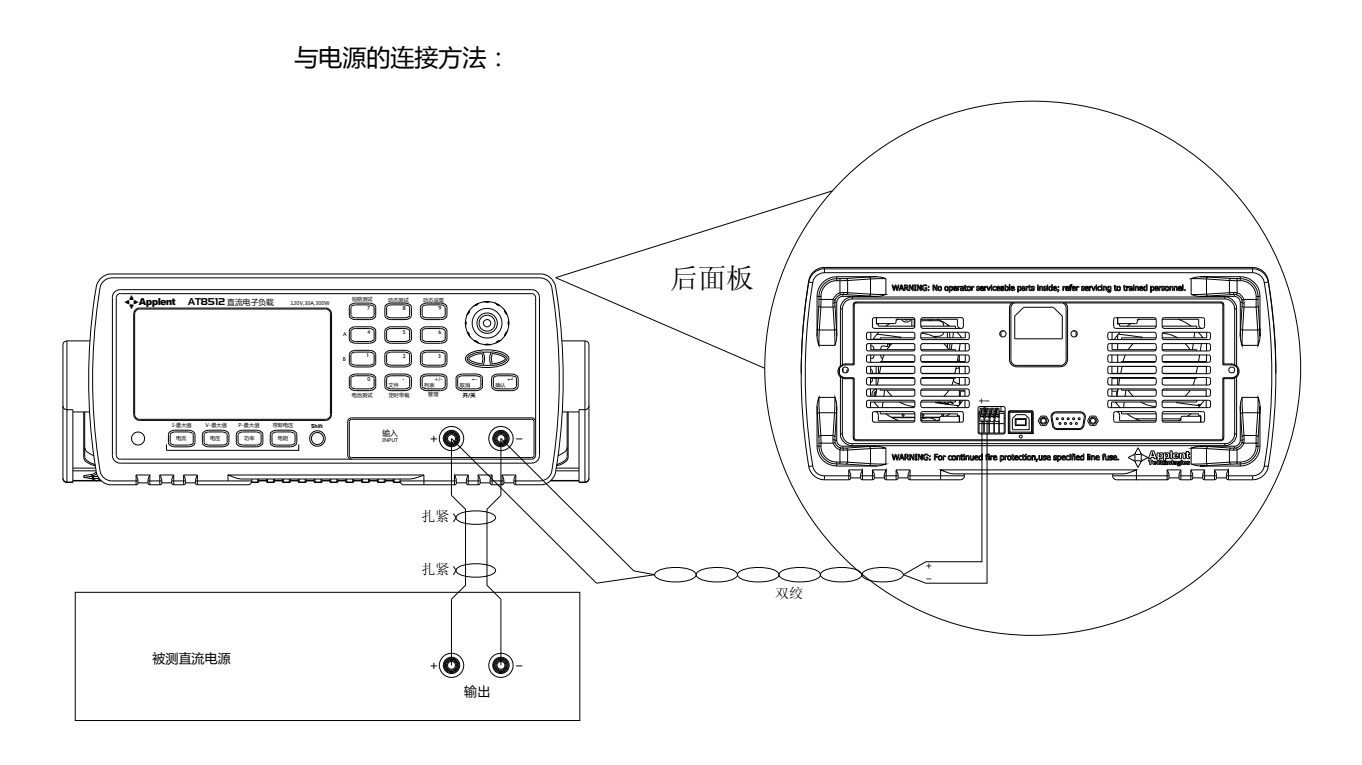

图 3‐8 使用 4W 远端测试,注意正负极性

3.3.2 输入开/关操作

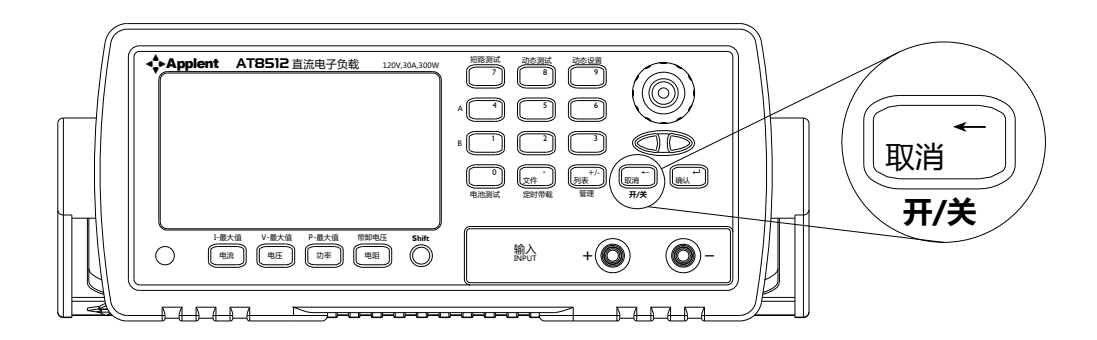

图 3‐9 负载打开与关闭

中国代理:深圳市朗普电子科技有限公司 www.17Lp.com Email:Lp@df17.com

TEL:0755-88851600 FAX:0755-88850515

#### 20 AT8511/8512 用户手册

取消按键是复用按键,在测试状态时,用于控制负载打开和关闭。同时在动态测试状态、顺序列表状态和自动列表测试

状态下,还用于控制整个列表的执行与停止。 标志显示在第 3 显示行上:

图 3‐9 负载输入状态

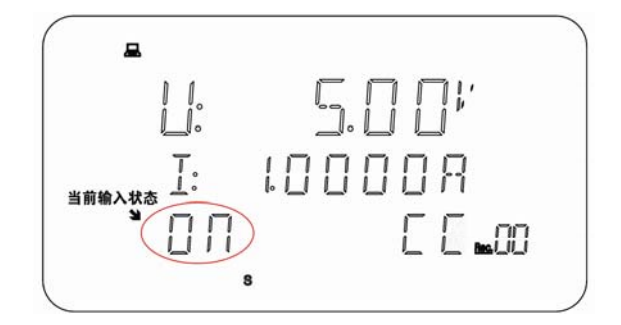

#### 3.3.3 3.6 负载可操作范围

电子负载工作额定电流,额定电压及额定功率范围内,如下图 3-10 所示:

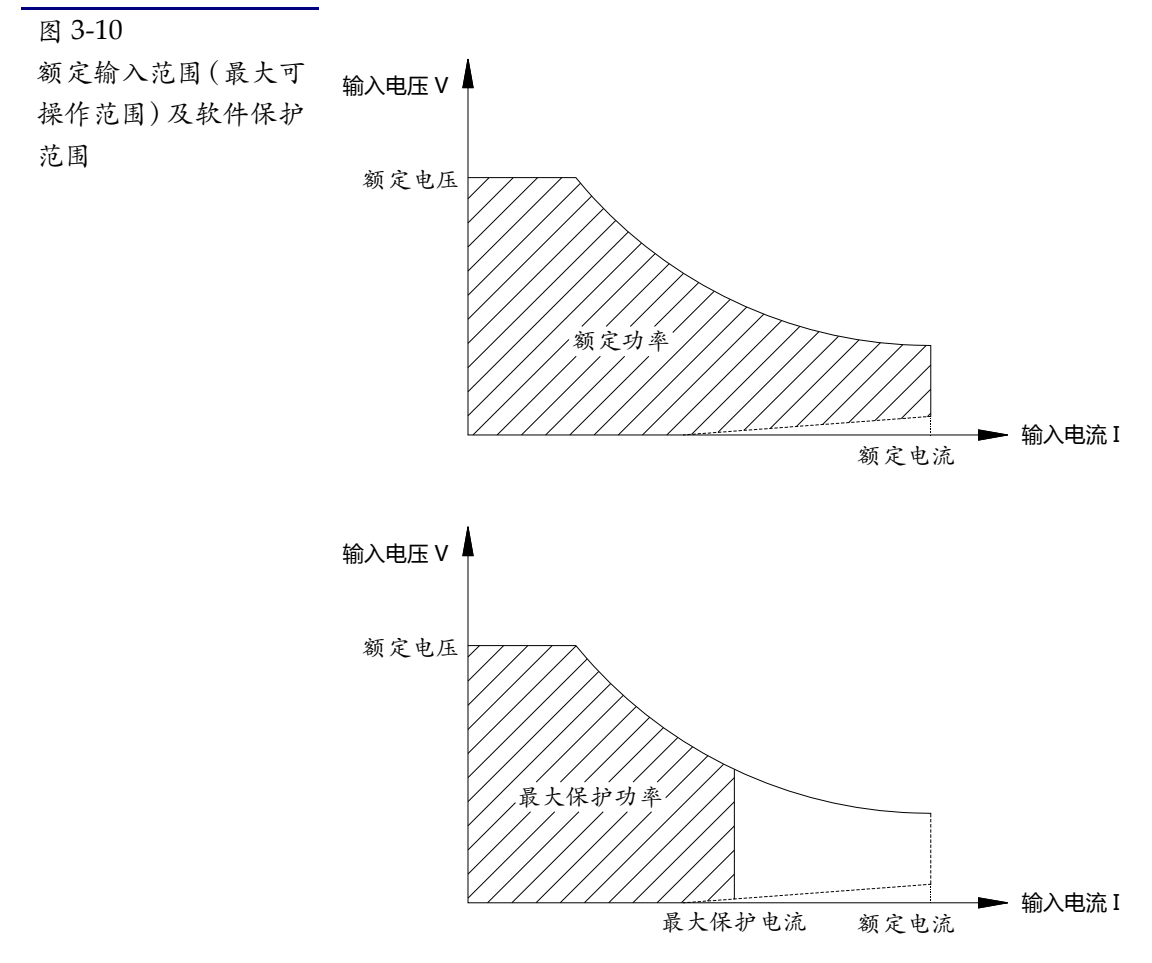

#### 3.3.4 3.7 保护功能

AT8511/8512 电子负载具有 5 种保护功能, 为被测电源实现最大化保护。负载保护在任何情形 下都工作,包括短路测试状态、动态测试状态、列表测试状态和电池测试状态。 在设置界面下,保护也存在。

#### 3.7.1 过电压保护【OV】

中国代理:深圳市朗普电子科技有限公司 www.17Lp.com Email:Lp@df17.com

 $H_2$   $21$ 

当输入电压超过设定的最大电压(V-MAX)的 105%时,负载过电压预警,电压值闪烁。 当输入电压超过设定的最大电压的 110%时,负载输入被强制关闭,同时电压显示为: ·OV-,同时危险标志<mark>/</mark>闪烁,蜂鸣器讯响报警。 1.警告:尽量不要将输入电压超过仪器的额定电压。过电压保护是对负载自身是危险的。 2. 注意: 在设置界面里, 过电压保护只提供危险标志风闪烁和蜂鸣器讯响报警。 3.建议:进入所有设置界面前确保没有过电压保护发生。 4. 过电压保护,无论发生在哪种模式下,负载输入都会被迫关闭。 3.7.2 过电流保护【OC】 过电流保护有两种不同的保护: 在 CV 模式下 当输入电流超过设定的最大电流(I-MAX)时,负载过电流预警,电流值闪烁且蜂鸣器报 警。一旦超过最大电流的 102%时,负载被强行关闭,在状态栏显示*-OC-*标志。 在 CC、CP 和 CR 模式下: 当输入电流增加到 I-MAX 附近时, 负载过电流预警, 电流值闪烁 (但蜂鸣器不鸣叫), 同 时负载被迫调整到最大设定电流。 3.7.3 过功率保护【OP】 在 CV 模式下 当消耗的功率超过设定的最大功率(P-MAX)的 101%时,负载过功率预警,电流值闪烁, 且蜂鸣器报警。一旦超过最大电流的 102%时,负载被强行关闭,在状态栏显示*-OP-*标志。 在 CC、CP 和 CR 模式下: 当消耗的功率增加到功率上限时,负载将调整为最大保护功率输入,电压和电流值或功率 值闪烁,但蜂鸣器不报警。 3.7.4 输入极性反接【RH】 输入极性接反,负载将立即关闭,且电压显示为 -RV-,同时危险信号 x 闪烁,蜂鸣器报警。

3.7.5 过热保护【OH】

当负载温度超过 80℃时,负载温度保护,负载将立即关闭,且电压显示为 <mark>-OH-</mark>,同时危险信 号入闪烁,蜂鸣器报警。

4. 基本操作指南

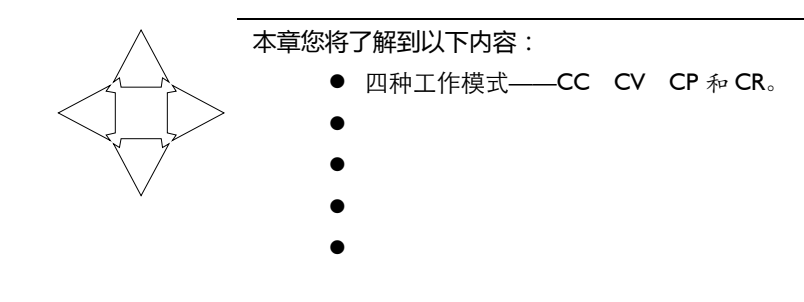

### 4.1 四种工作模式

22 AT8511/8512 用户手册

这四种基本工作模式包括:

- 1. 定电流工作模式【CC】
- 2. 定电压工作模式【CV】
- 3. 定功率工作模式【CP】
- 4. 定电阻工作模式【CR】

### 4.1.1 定电流工作模式【CC】

定电流模式下,不管输入电压是否改变,电子负载始终消耗恒定的电流。 如图 4-1 所示:

图 4‐1 定电流模式

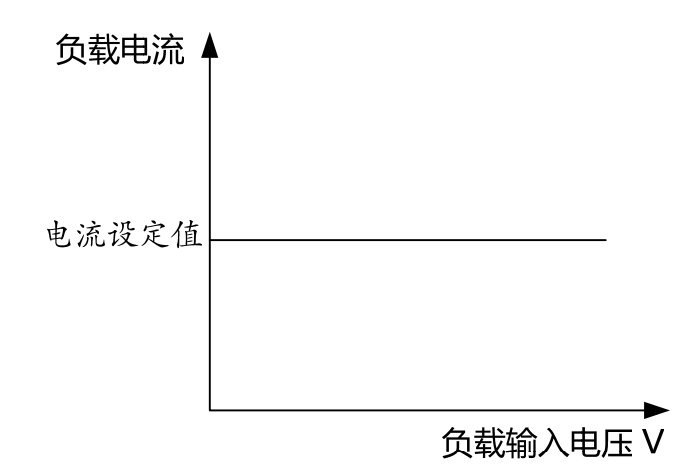

设置电流值前,如果当前不在定电流模式,请按电流键进入定电流模式。有两种方法设置定 电流值:

1. 使用<mark>旋钮</mark>输入数值,旋钮旋转一格的倍率可在管理菜单里的 KNOB 选项修改。

2. 按键<mark>电流</mark>,进入电流设置界面,直接按数字键输入或使用<mark>旋钮</mark>输入。电流输入界面如下

中国代理:深圳市朗普电子科技有限公司 www.17Lp.com Email:Lp@df17.com

基本操作指南 23

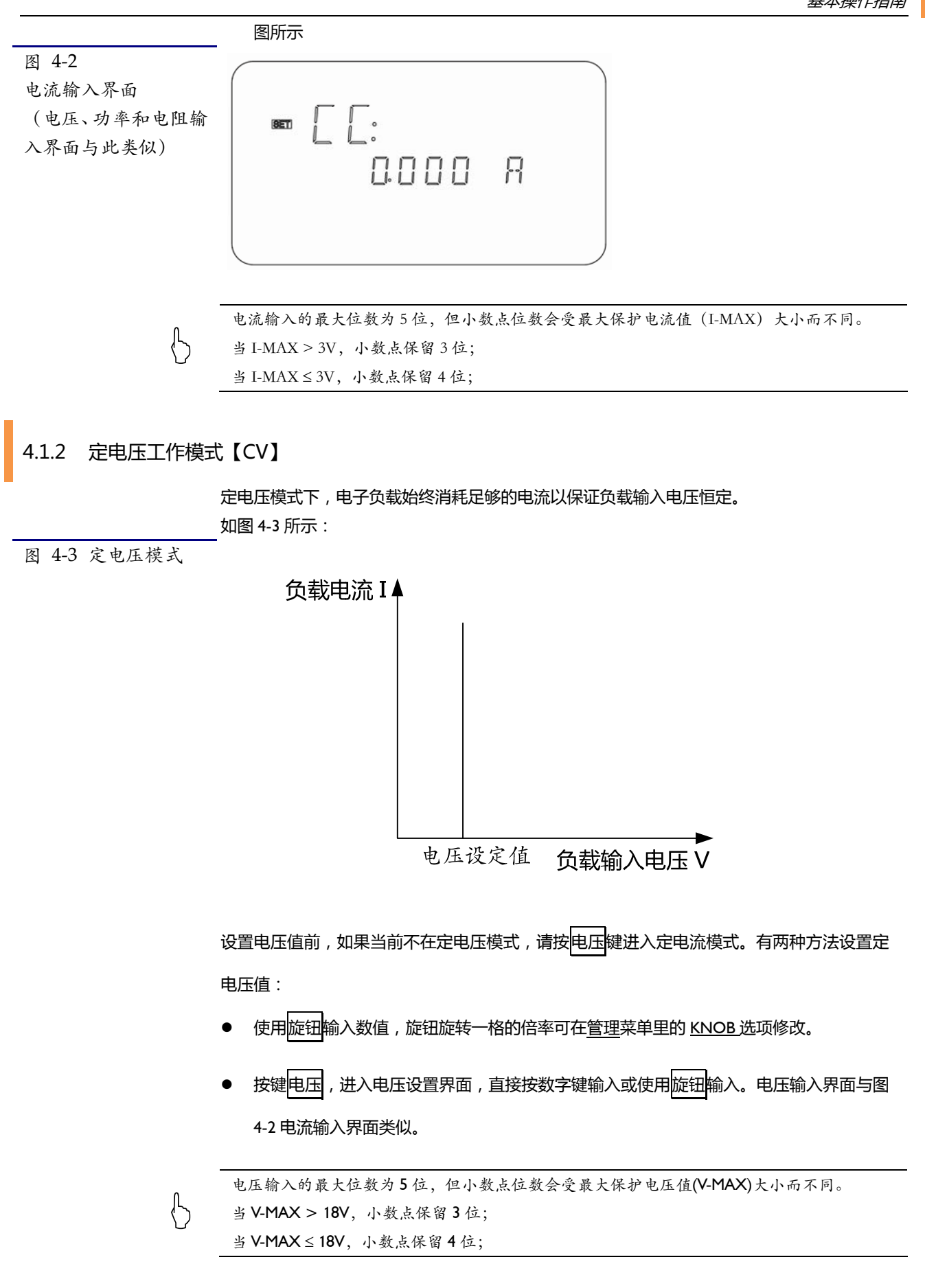

24 AT8511/8512 用户手册

#### 4.1.3 定功率工作模式【CP】

定功率模式下,电子负载始终消耗恒定的功率。

根据公式: P = V · I ,如果输入电压 V 增大, 电流 I 将被迫减小以保持功率恒定。

如图 4-4 所示:

图 4‐4 定功率模式

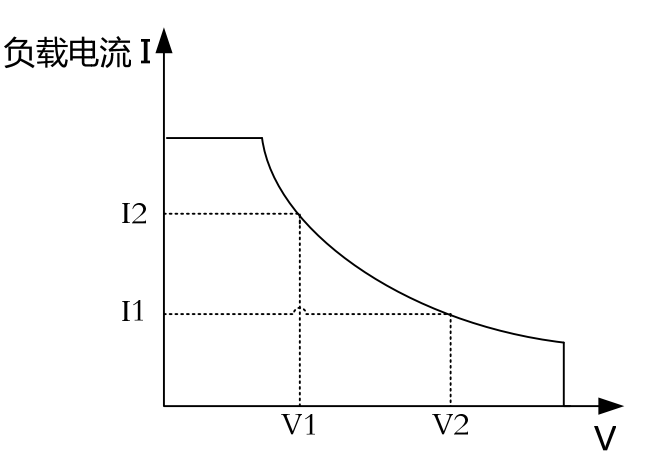

设置功率值前,如果当前不在定功率模式,请按<mark>功率</mark>键进入定功率模式。有两种方法设置定 功率值:

- 使用旋钮输入数值,旋钮旋转一格的倍率可在管理菜单里的 KNOB 选项修改。
- 按键功率,进入功率设置界面,直接按数字键输入或使用旋钮输入。功率输入界面 与图 4-2 电流输入界面类似。

( ) 功率输入的最大位数为5位,小数点位数保留3位。

### 4.1.4 定电阻工作模式【CR】

定电阻模式下,电子负载等效为恒定的电阻。

根据公式: R = - ,如果输入电压 V 增大, 电流 | 将被迫增加以保持电阻恒定。 如下图所示:

中国代理:深圳市朗普电子科技有限公司 www.17Lp.com Email:Lp@df17.com

基本操作指南 25

图 4‐5 定电阻模式

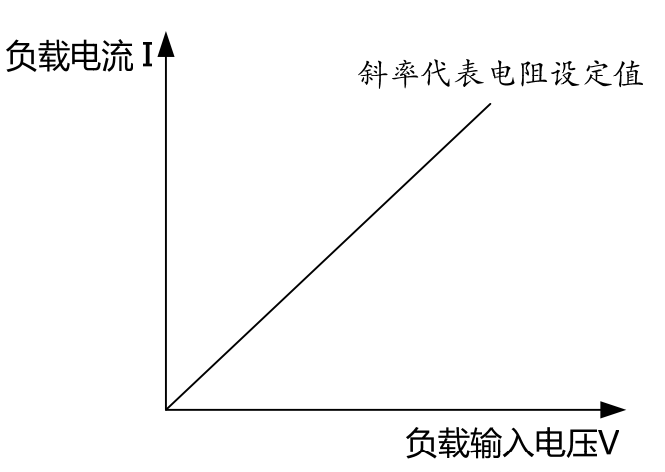

设置电阻值前,如果当前不在定电阻模式,请按电阻键进入定电阻模式。有两种方法设置定 功率值:

- 使用旋钮输入数值,旋钮旋转一格的倍率可在管理菜单里的 KNOB 选项修改。
- 按键电阻,进入功率设置界面,直接按数字键输入或使用旋钮输入。电阻输入界面

与图 4-2 电流输入界面类似。

( ) 功率输入的最大位数为5位,小数点位数保留3位。

### 4.2基本测试功能

仪器包含六种测试功能,包括:

- 1. 基本测试功能【NRM】,在第三显示行显示当前工作模式:CC/CV/CP/CR;
- 2. 动态测试功能【TRN】,在第三显示行显示字符串:TRN;
- 3. 顺序列表测试【SEQ】,在第三显示行显示字符串:SEQ;
- 4. 自动列表测试【ATF】,在第三显示行显示字符串:ATF;
- 5. 电池测试功能【BAT】, 在第三显示行显示字符串:BAT;
- 6. 短路测试功能【SHT】, 在第三显示行显示字符串:SHT。

几种功能的切换

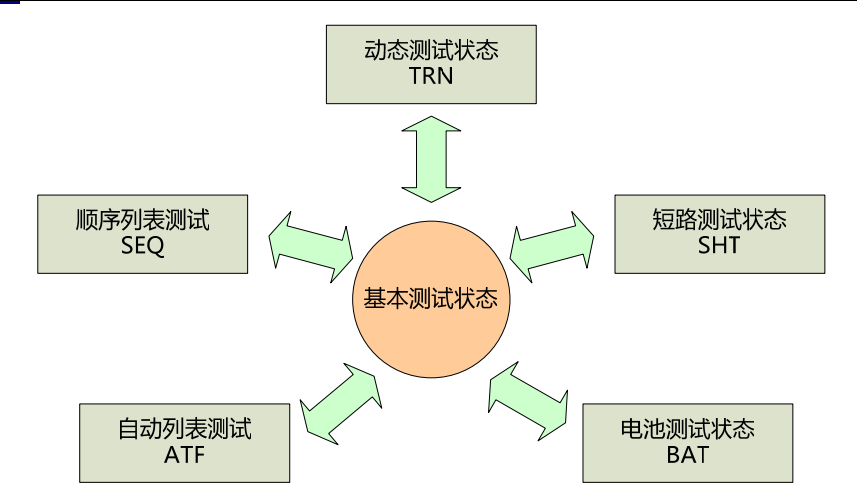

仪器一开机即进入基本测试功能,最基本的操作都在此状态下完成。 这些设置您只能在正常测试状态进行:

- 负载最大值设置
- 带/卸电压设置
- 定时带载设置
- z 文件操作
- 列表参数设置 管理系统设置
- 进入其它测试功能

#### 4.2.1 设置电流最大保护值【I-最大值】

按键 Shift+ I-最大值 进入 I-MAX 设置界面:

图 4‐7 设置最大值

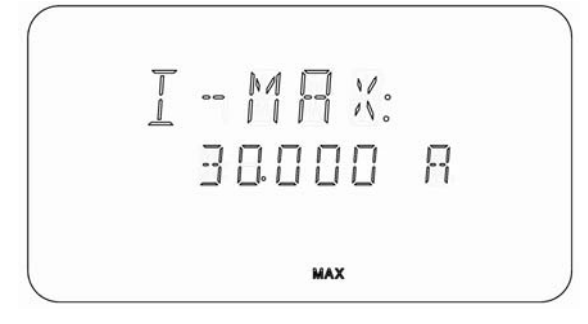

两种输入方法:

- 1. 如果管理菜单中的 KNOB 选项没有被关闭,您可以使用旋钮修改数值。
- 2. 直接按数字键输入期望的数值。
	- 1. 电流最大值的修改会影响系统测试量程 当设定值>3A,分辨率为 0.001A, 当设定值≤3A,分辨率为 0.0001A
- $\mathcal{L}$ 2. 测试时, CV 模式下,当测量值 ≥ 设定值,电流值将闪烁,如果长时间超过(设定值\*1.02)负载 将强行关闭。 CP/CR 模式下,测量值 ≥ 设定值,电流值将被强制在最大值。因此原先定值在保护状态

图 4‐6 功能切换

下不能起作用

#### 4.2.2 设置电压最大保护值【V-最大值】

按键 Shift+ V-最大值 进入类似与图 4-7 的输入界面。

两种输入方法:

- 如果管理菜单中的 KNOB 选项没有被关闭,您可以使用旋钮修改数值。
- 直接按数字键输入期望的数值。
- 1. 电压最大值的修改会影响系统电压的测试量程
	- 当设定值>18V,分辨率为 0.01V,
- 当设定值≤18V,分辨率为 0.001V
- $\mathbb{B}$ 2. 测试时,当测量值 ≥ 设定值,电压值将闪烁,如果长时间超过(设定值\*1.1)负载将强 行关闭。
	- 3. 电压保护应用与整个系统中,包括测试和设置界面。

#### 4.2.3 设置功率最大保护值【P-最大值】

按键 Shift + P-最大值 进入类似与图 4-7 的输入界面。

两种输入方法:

- 如果管理菜单中的 KNOB 选项没有被关闭, 您可以使用旋钮修改数值。
- 直接按数字键输入期望的数值。

测试时,

 $\uparrow$ CV 模式下: 当测量值 ≥ 设定值, 如果长时间超过 (设定值\*1.02) 负载将将强行关闭。 CC/CR 模式下:当测量值 ≥ 设定值,负载电流将被迫修改以保持恒定的最大功率值,原先设 定值在保护状态下不能起作用。

#### 4.2.4 设置【带/卸电压】

当被测电源上升速度或下降速度慢时,负载就有可能将待测电源保护。 带载电压:只有达到指定的带载电压 V-ON 时,负载才工作,未上升到 V-ON 电压时, 仪器处 于卸载状态,一旦达到 V-ON 值,负载将一直带载工作。 卸载电压:只要低于指定的卸载电压(V-OFF)时,负载立即卸载。

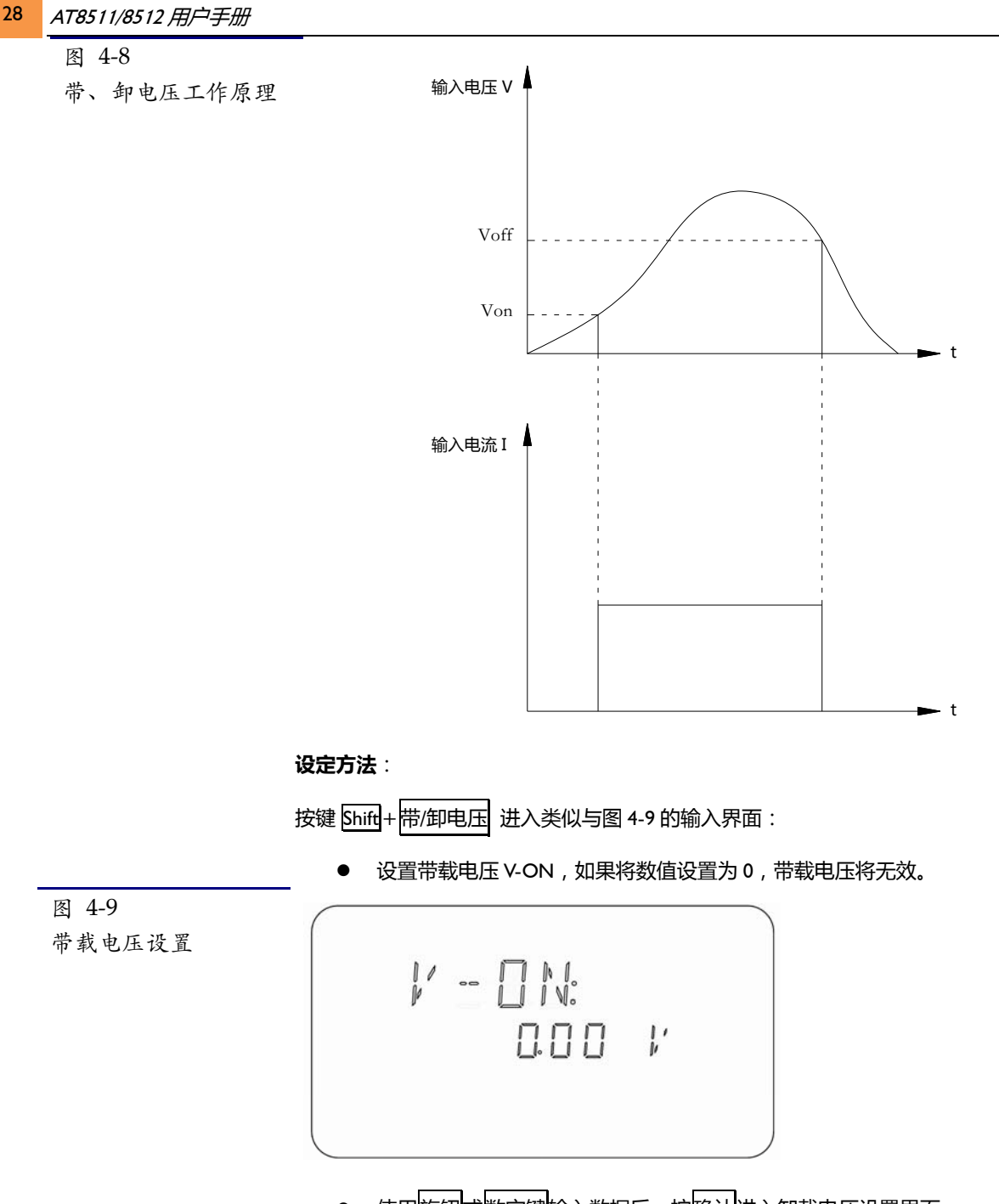

使用<mark>旋钮</mark>或数字键输入数据后,按<mark>确认</mark>进入卸载电压设置界面:

图 4‐10 卸载电压设置

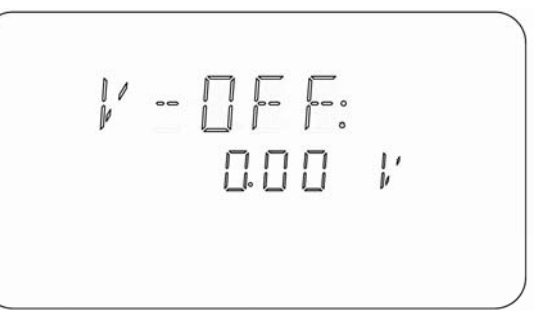

如果卸载电压 V-POFF 设置为 0,卸载电压将无效。

只要其中一个参数设置了,在测试时 VFD 显示屏上就会有 VLMT 标志,表示当前处 于电压限制状态。

#### 4.2.5 【定时带载】功能

定时带载功能在负载输入打开后,负载开始带载工作,在延时指定的时间后负载输入关闭。 设定方法:

图 4‐11 动态设置:A 值 TIMER:  $\overline{\cdot}$ П

> 使用旋钮或按数字键输入数据,单位为秒。最大时间为 60000s。 如果将时间设置为 0,定时带载功能将无效。

按键 Shift+ 定时带载 进入类似与图 4-11 的输入界面:

#### 4.2.6 【文件】操作,保存用户数据

文件操作用来将用户设定的负载参数保存到指定的文件中,或将指定的文件数据载入到系统 中,或将指定文件删除。

用户设置的参数不会自动保存到文件中,您修改了负载数据,并且希望永久保存,那么您需要 执行存盘(SAVE)操作。

有 20 组文件(文件号从 0~19)供用户保存用户数据。这些数据包括:

- 电压、电流、功率、电阻设定值
- z 电压、电流、功率、电阻最大值
- 动态设置数据

保存的文件,可以在开机时自动载入(需要在【管理】菜单里将 RECALL 设置为 ①N ),或在 【文 件】菜单里使用 *LOAD* 载入。

#### 操作方法:

按 文件 键进入文件管理界面:

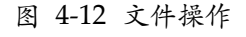

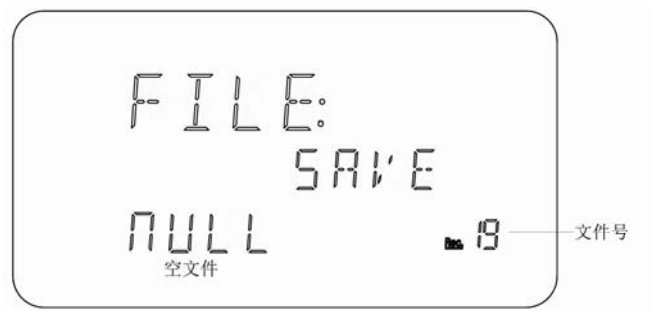

文件操作有 3 个选项:

表 4‐1 文件菜单

*FILE* 

| LE |       |    |  |  |
|----|-------|----|--|--|
|    | SAVE  | 保存 |  |  |
|    | LOAD  | 载入 |  |  |
|    | ErASE | 删除 |  |  |

保存数据操作步骤:

30 AT8511/8512 用户手册

- 1. 使用旋钮选择文件号,例如:19 号文件。如果该文件里数据为空,则第三显示行显示 为 *NULL* 标志。
- 2. 使用 << 或 > <sub>图 键选择 SAVE</sub> 项。
- 3. 按<mark>确认</mark>键,数据被保存在当前文件中,当前文件号也被系统使用,如果管理菜单里的

*RECALL* 项被打开,下次开机该文件数据会被自动载入到系统中。

#### 删除文件操作步骤:

- 1. 使用使用旋钮选择文件号,例如: 19 号文件。如果该文件里数据为空,则第三显示行显
- 示为 *NULL* 标志。空文件无法被删除载入,您需要选择非空文件。
- 2. 使用 << 或 > <sub>键选择 ErASE</sub> 项。
- 3. 按确认键,该文件数据被删除。删除文件后,系统正在使用的数据不受影响,下次开机 后会载入默认值。

#### 4.2.7 如何在测试时随时查看功率值和电阻值

打开负载输入后,您可以使用< 或 > 键随时切换第二显示行的测量结果,翻看:

- 电流值 I;
- 功率值 P;
- 电阻值 R ;
- 电池容量值B;(电池测试模式下有效)
- z 电池放电时间T。(电池测试模式下有效)

```
提示:- 不同测试状态下,所显示的结果会不同。
```
### 4.3系统设置【管理】

所有的系统设置都在【管理】菜单中实现,这些设置修改后被永久保存,并在下次开机时自动 载入。

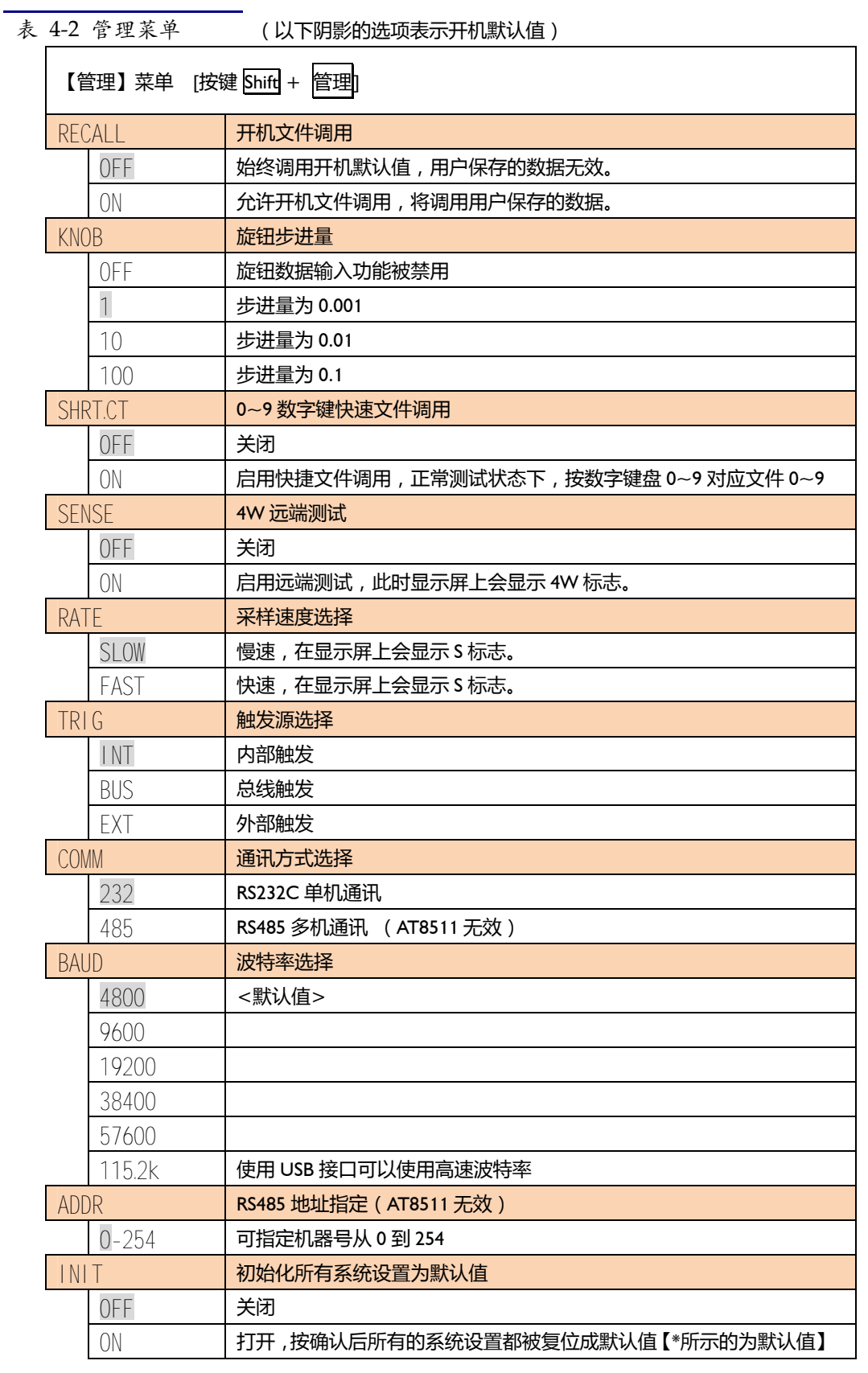

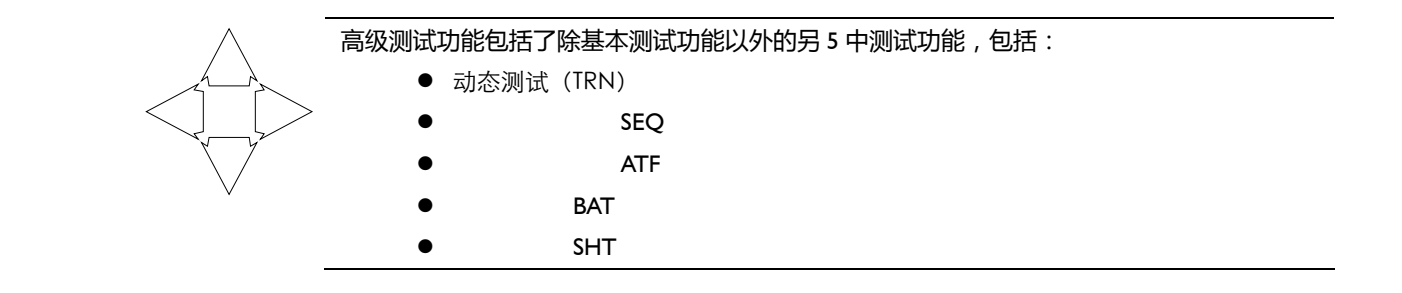

### 5.1动态测试(TRN)

动态测试功能 ( 状态栏显示为 TRN ) 可以让负载连续切换电流、电压、功率或电阻的 2 个值, 以达到测试电源动态特性的作用。 进入动态测试功能前,您必须在基本测试状态下进行动态设置。

### 5.1.1 动态设置

在进入动态测试功能前,请首先设置动态测试数据。使用 Shift + 动态设置进入设置界面:

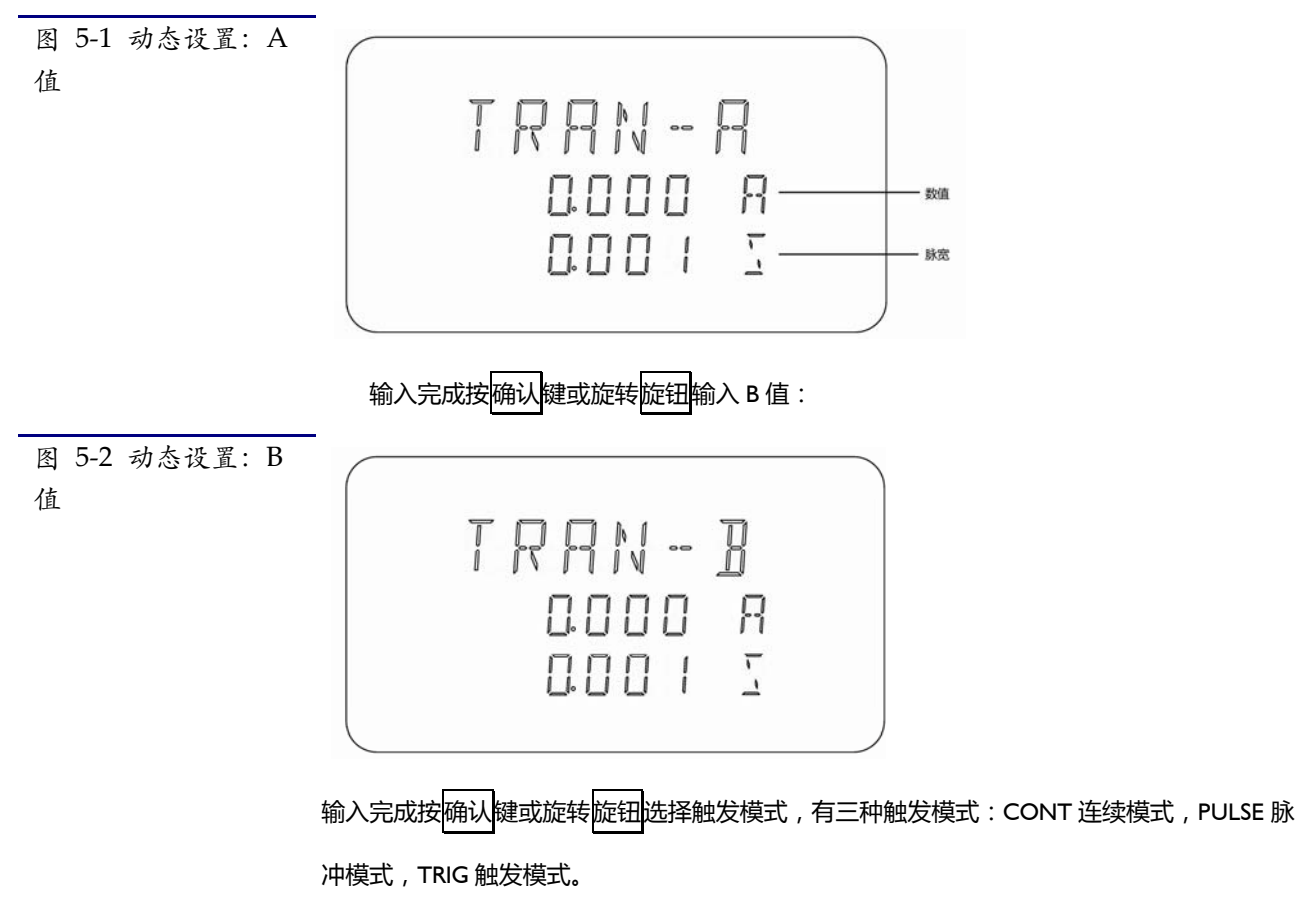

*处理机接口* 33

图 5‐3 动态设置:触发模式

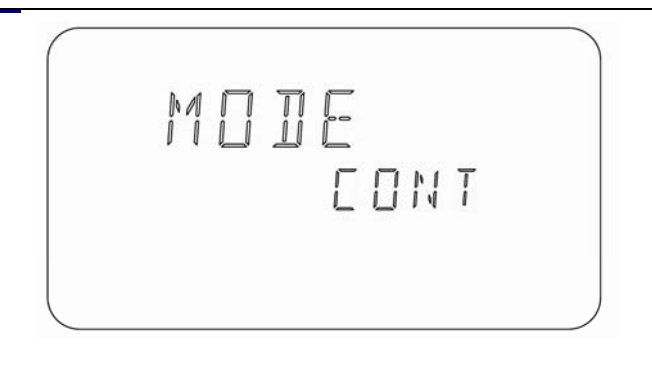

按<< | 下选择参数, 按桶认后数值被修改。您可以按 文件键将数值保存在相应的文件中。

表 5‐1 模式菜单

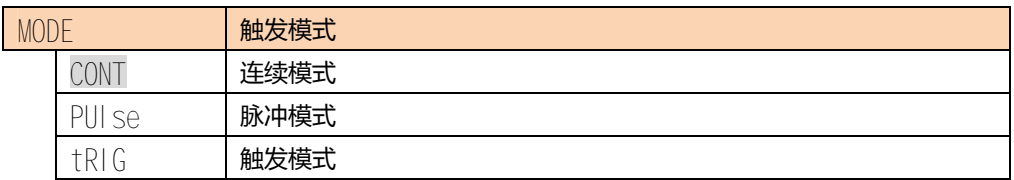

### 5.1.2 三种触发模式:

#### 1. 连续模式(CONT):

在连续模式下,打开负载,负载连续的在A值和B值之间切换,除非关闭负载。

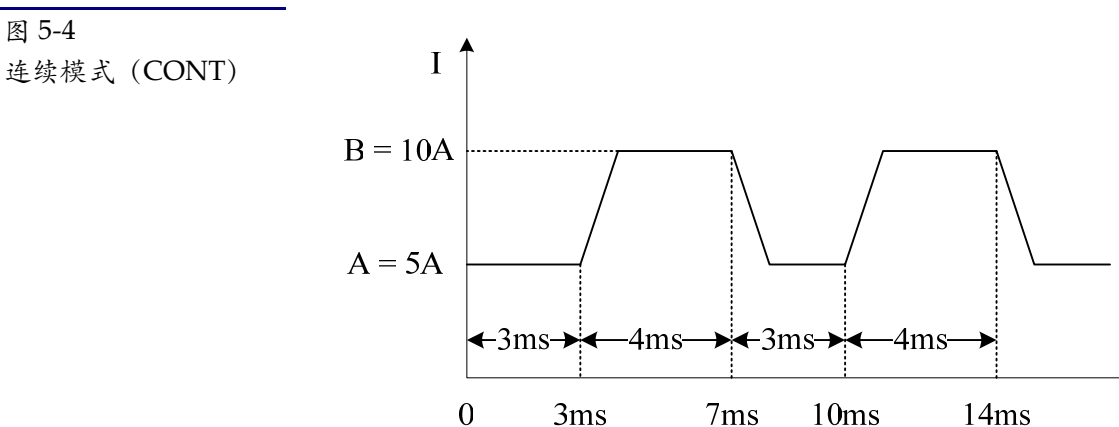

#### 2. 脉冲模式(PULSE)

在脉冲模式下,打开负载,仪器每收到一个触发信号,负载就切换到B值,维持了 B 脉 宽后,返回 A 值。

 $\mathfrak{t}$ 

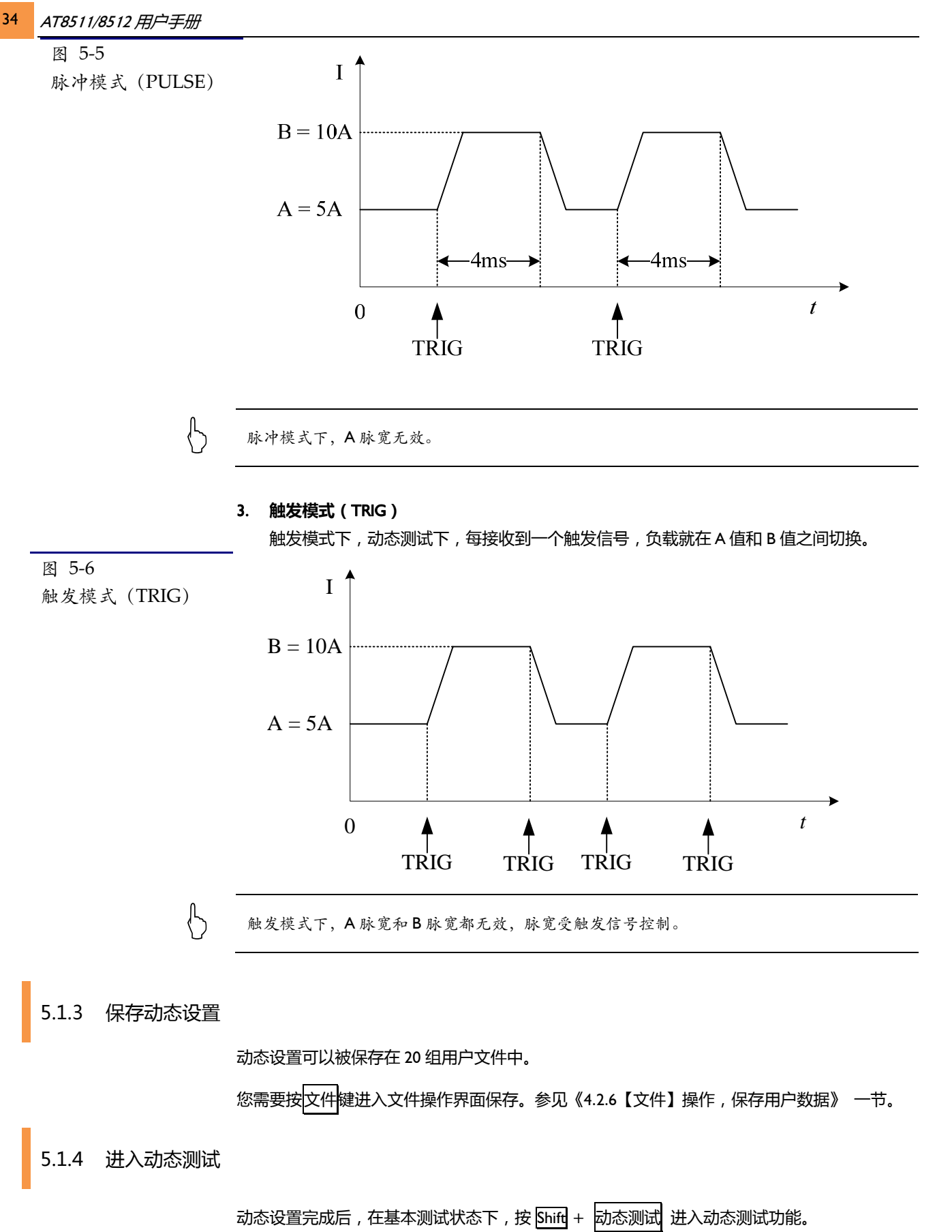

图 5‐7 动态测试状态

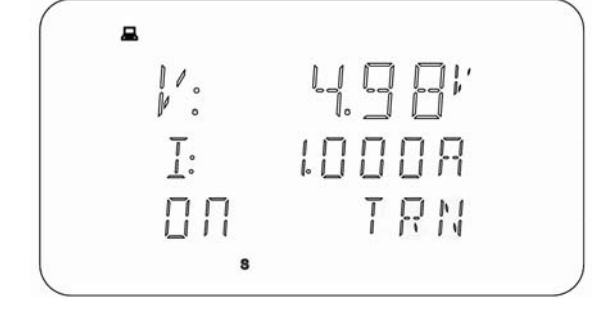

按 开/关 键执行或停止动态测试。

退出:按 Shift + 动态测试 键退出动态测试状态进入基本测试状态。

#### 5.1.5 动态设置范例

假定动态设置要求:

- 1. 动态参数:CV
- 2. 动态参数 A 值:4.000V,脉宽:0.1s
- 3. 动态参数 A 值:5.000V,脉宽:0.2s
- 4. 动态测试模式:连续(CONT)

操作如下:

输入前请确保基本测试模式为 CV

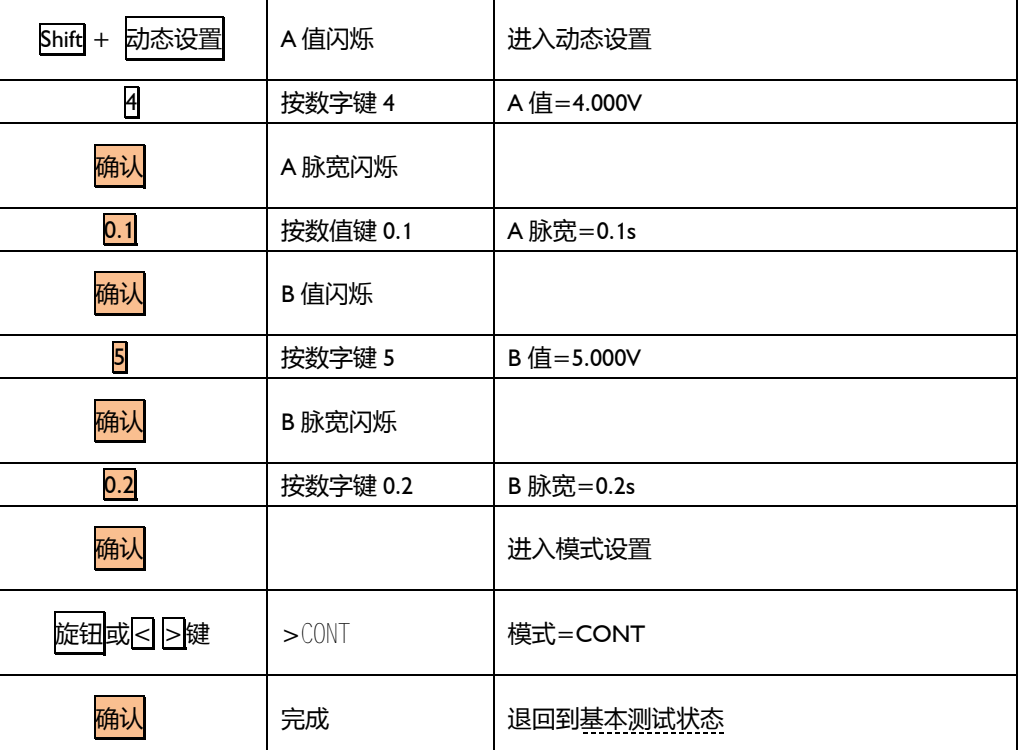

### 5.2短路测试(SHT)

AT8511/8512 允许在负载输入端模拟一个短路电路。 短路测试在 CC/CP/CR 模式下将最大短路电流设置为极限值(3A 量程,最大电流约为 3.2A, 36 AT8511/8512 用户手册

# 30A 量程约为 32A)。

#### 在 CV 模式下短路相当于将负载电压设置为 0V。

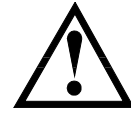

警告:短路测试状态,过电流保护(OC)被关闭。

#### 打开/关闭短路测试:

在基本测试状态下, 按 shift + 短路测试 进入短路测试状态。

图 5‐8 短路测试状态

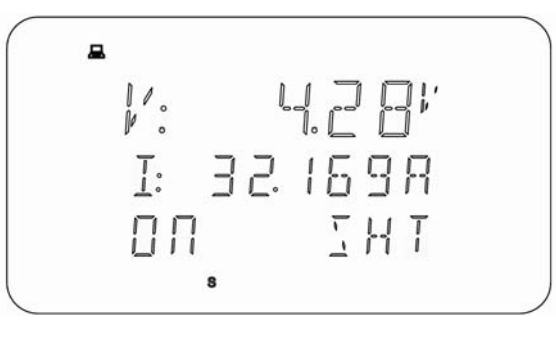

测试时,您可以随时按< > > | > | 键在第二显示观察电流、功率、电阻测量值。

在短路测试状态下,按 Shift + 短路测试返回到基本测试状态。

#### 启动/停止短路测试:

在短路测试状态下,按开/关键可以启动或停止短路测试。

### 5.3电池测试功能(BAT)

AT8511/8512 可以使用恒流模式(CC)对电池的容量进行测试。

用户通过编程放电电流和关断电压来确定电池的容量和放电时间,配合 RS232/USB 接口编程 还可以观察电池放电曲线。

电池测试能很好的反映电池的可靠度和确切使用寿命。定期对电池进行此操作,可以为是否需 要更换电池提供理论依据,同时节省成本。

#### 5.3.1 电池参数设置

进行电池测试前,您需要:

- 1. 在基本测试状态下操作。
- 2. 负载输入关闭。
- 3. 连接好被测电池。

按 shift+电池测试,进入电池参数设置模式。电池参数包括两个:放电电流 BAT-I 和关掉阈值

电压 BAT-V。

首先,设置放电电流 BAT-I:

图 5‐9 设置放电电流

$$
\begin{array}{c}\n\hline\n\text{BRT} - \text{I:} \\
\text{0508A}\n\end{array}
$$

按数字键或旋钮输入希望的放电电流,放电电流应小于电池所能供给的电流。

按确认键进入关断电压 BAT-V 设置界面:

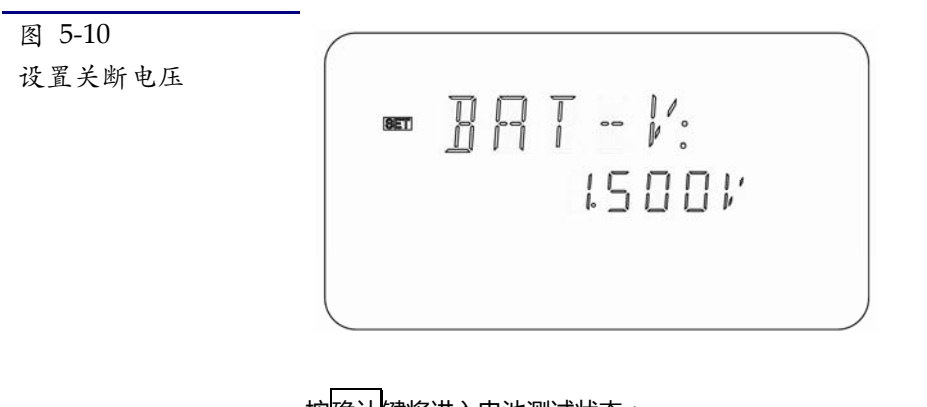

按<mark>确认</mark>键将进入电池测试状态:

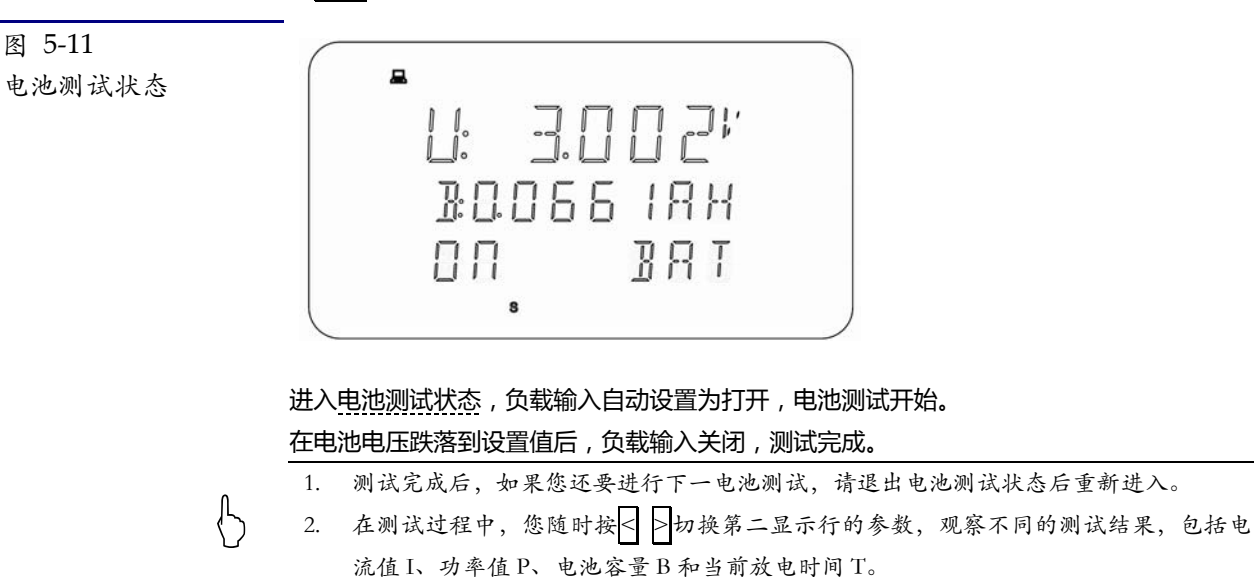

# 5.4 顺序列表测试【SEQ】

顺序列表测试可编程多达 99 步的数值和时间列表,完成多样的输入变化顺序。 顺序列表的单步时间从 0.01s 到 60.00s。 顺序列表文件有 10 文件,99 步/文件

38 AT8511/8512 用户手册

#### 5.4.1 顺序列表设置

在基本测试状态下,按 列表键进入列表菜单。列表菜单有 2 个菜单:

表 5‐2 列表菜单

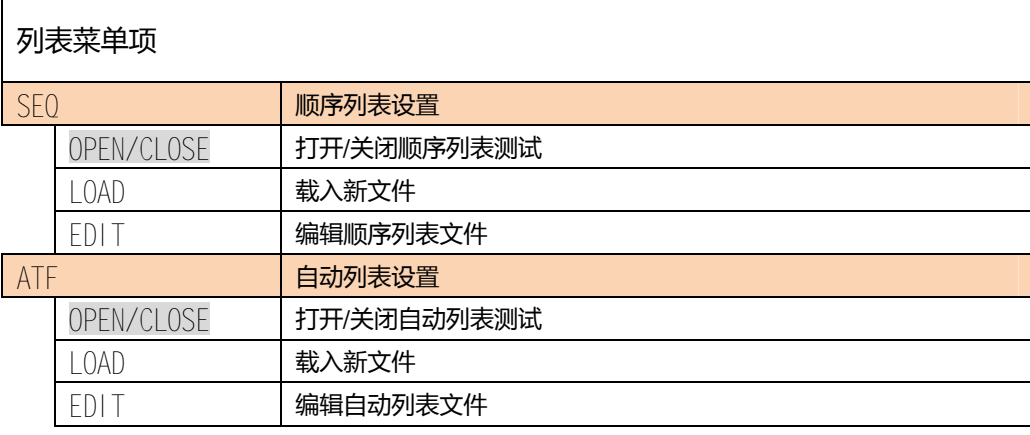

() 在顺序列表测试状态下,按列表键将直接进入 SEQ 菜单。

选择 *SEQ*,按确认进入顺序列表菜单。

```
载入新文件【LOAD】:
```
图 5‐12 载入新文件

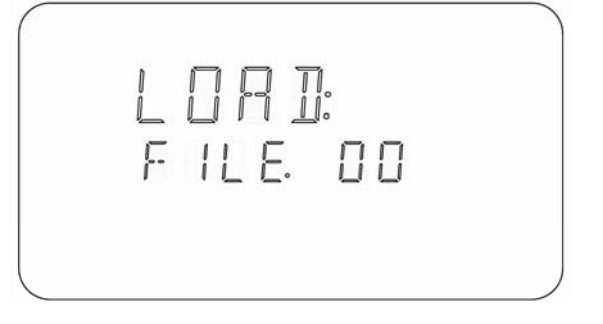

1. 使用旋钮或按数字键输入需要载入的文件号。

2. 按确认键将文件载入到系统中。如果当前文件为空,显示 *FILE BAD* 。

5.4.2 编辑顺序文件范例

编辑文件[*EDIT*]:

顺序列表文件需要先设置以下几个参数:

#### 表 5‐3 列表菜单

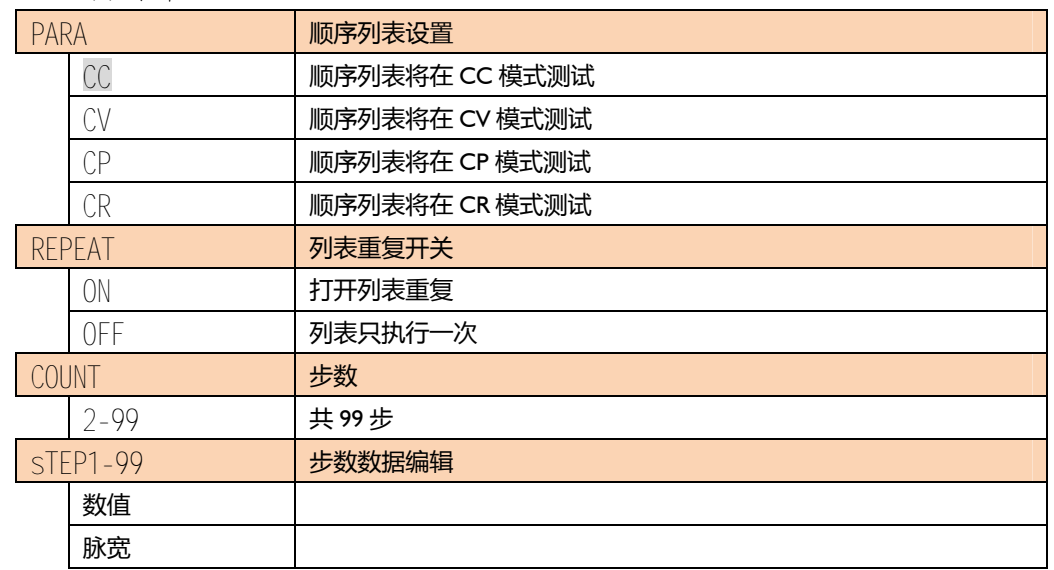

如何编辑文件我们将以范例的形式给予说明。 举例说明如何进行文件编辑:

假定:

- 1. 顺序列表参数(PARA)为:CC
- 2. 列表重复(REPEAT):打开
- 3. 步数(COUNT):5 步
- 4. 第 1 步:1.000A,0.01s
- 5. 第 2 步:2.000A,0.02s
- 6. 第 3 步:3.000A,0.03s
- 7. 第 4 步:4.000A,0.04s
- 8. 第 5步: 5.000A, 0.05s
- 9. 将数据保存在文件 9 中。

#### 操作如下:

选择 EDIT 选项,按确认进入编辑模式。

40 AT8511/8512 用户手册

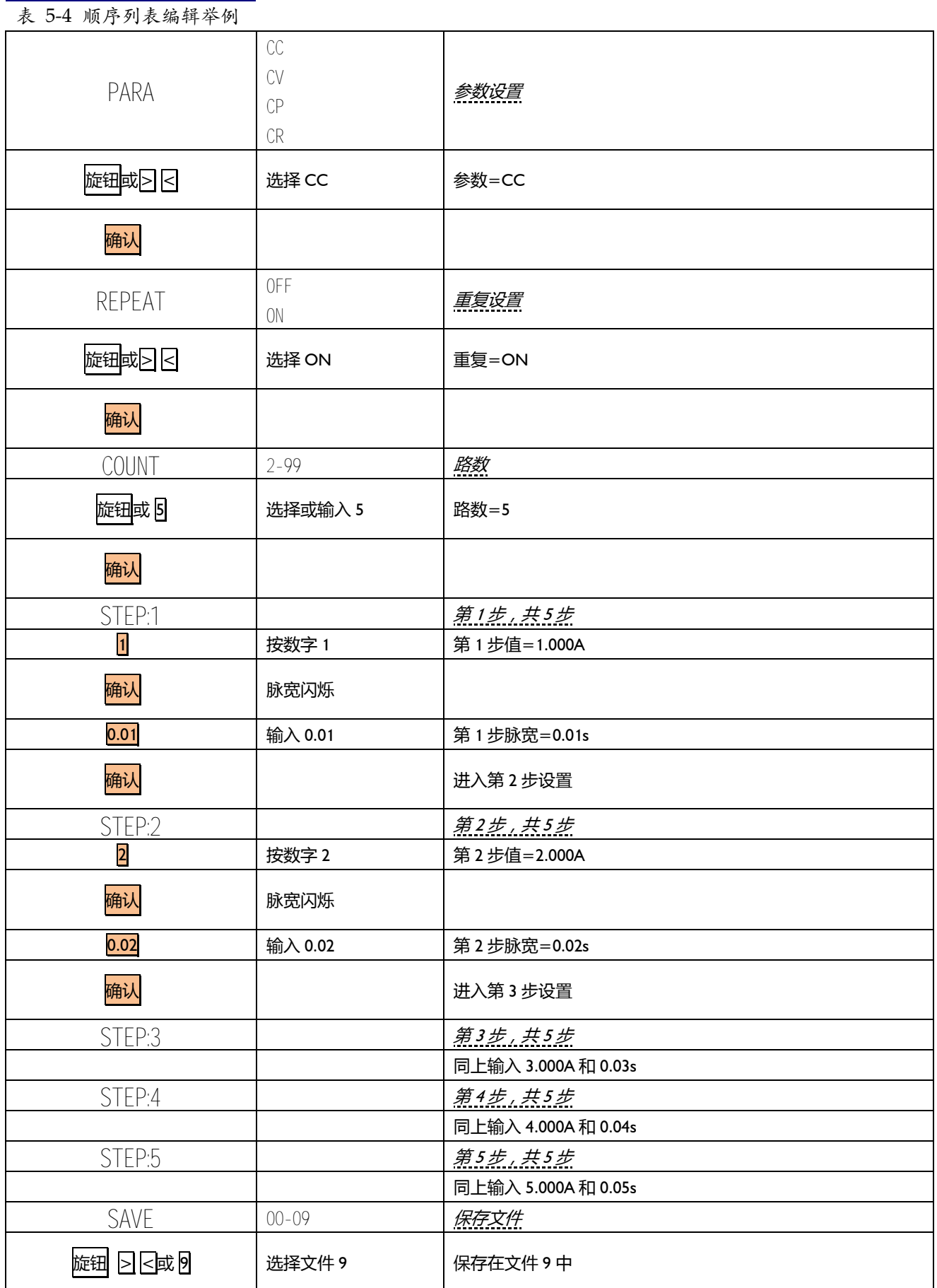

#### TEL:0755-88851600 FAX:0755-88850515

外理机接口 41

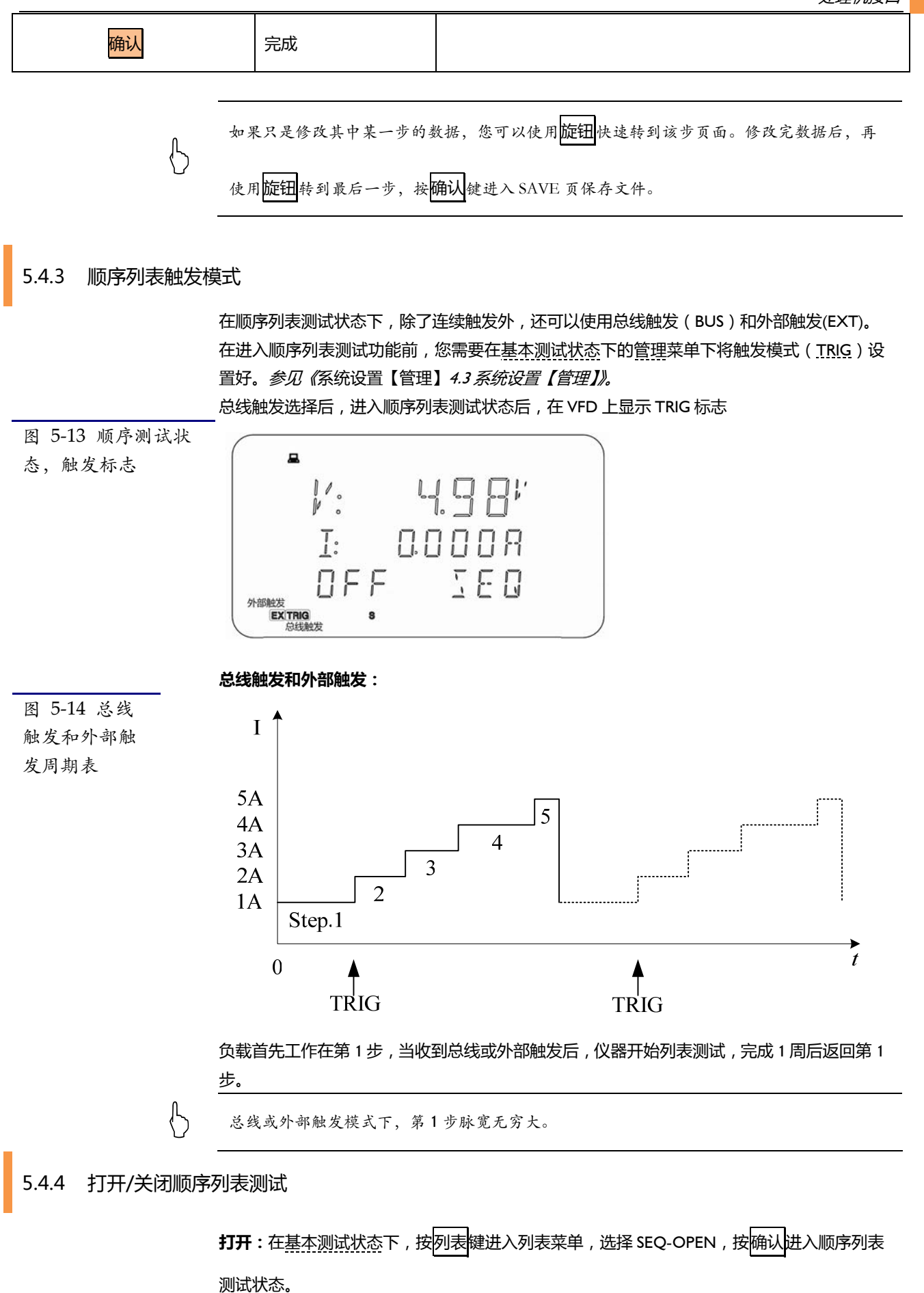

42 AT8511/8512 用户手册

```
图 5‐15 顺序列表测
试状态
```
![](_page_41_Picture_226.jpeg)

关闭: 在顺序列表测试状态下,按按<mark>列表</mark>键进入顺序列表 SEQ 菜单,选择 CLOSE 项,按 确

认退回基本测试状态。

**启动或停止顺序列表测试:**进入 SEQ 状态后,按 <mark>开</mark>/关键可以启动一次新测试, 或暂时停止当 前列表测试。

### 5.5自动列表测试(ATF)

自动列表测试允许用户对被测电源(例如:充电器等)进行不同负载的综合测试。用户可以对 被测电源进行定电流 CC、定电压 CV、定功率 CP、定电阻 CR、短路 SHORT 和开路 OPEN 六 种模式进行编程测试,并能可编程比较结果进行 GD/NG 判断。 自动列表测试文件有 10 文件,20 步/文件。

#### 5.5.1 自动列表设置

表 5‐5 列表菜单

在基本测试状态下,按列表键进入列表菜单。列表菜单有 2 个菜单:

![](_page_41_Picture_227.jpeg)

 $\begin{pmatrix} 0 & \mathbb{A} & \mathbb{B} & \mathbb{B} & \$ 

旋钮或< >键选择 *ATF*,按确认进入自动列表 ATF 菜单。

载入新文件【*LOAD*】:

![](_page_42_Picture_3.jpeg)

![](_page_42_Picture_4.jpeg)

- 1. 使用旋钮或按数字键输入需要载入的文件号。
- 2. 按确认键将文件载入到系统中。如果当前文件为空,显示 *FILE BAD* 。

5.5.2 编辑自动列表文件范例

#### **编辑文件**[EDIT]:

自动列表文件需要先设置以下几个参数:

表 5‐6 自动列表菜单

![](_page_42_Picture_261.jpeg)

如何编辑文件我们将以范例的形式给予说明。 举例说明如何进行文件编辑:

假定:

![](_page_42_Picture_262.jpeg)

- 1. 最大保护电流:3A
- 2. 最大保护电压:18V
- 3. 最大保护功率:150W
- 4. 步数:6
- 5. 第 1 步:CC=0.2A, 1s, COMP-V, HIGH=6.2V, LOW=5.8V
- 6. 第 2 步:OPEN=0A, 1s, COMP-I, HIGH=0.25A, LOW=0.2A

7. 第 3 步:CV=5V, 1s, COMP-I, HIGH=0.25A, LOW=0.2A 8. 第 4 步:CV=3V, 1s, COMP-I, HIGH=0.25A, LOW=0.2A 9. 第 5 步: CV=2V, 1s, COMP-I, HIGH=0.25A, LOW=0.2A 10. 第 6 步:SHORT=0V, 1s, COMP-I, HIGH=0.25A, LOW=0A 11. 将数据保存在文件 1 中。

操作如下:

选择 *EDIT* 选项,按确认进入编辑模式。

表 5‐7 自动列表编辑举例

![](_page_43_Picture_238.jpeg)

![](_page_44_Picture_108.jpeg)

如果只是修改其中某一步的数据,您可以使用<mark>旋钮</mark>快速转到该步页面。修改完数据后,再

使用旋钮转到最后一步,按确认键进入 SAVE 页保存文件。

A 规格

![](_page_45_Figure_3.jpeg)

- 附录 A 中您将了解到以下内容: 技术指标。
	- z 一般规格。
	- z 外形尺寸。

# 技术指标

下列数据在以下条件下测得:

- 温度条件:23℃±5℃
- 湿度条件:≤65% R.H.
- 零值调整:测试前开路清零
- 预热时间:>60 分钟
- 校准时间:12 个月

采样速率: 慢速:约 3 次/秒, 快速:约 10 次/秒

![](_page_45_Picture_192.jpeg)

TEL:0755-88851600 FAX:0755-88850515

规格 47

# 一般规格

![](_page_46_Picture_228.jpeg)